# Neden Linux?

Tags: [linux](https://platform.labdoo.org/de/tags/linux) [windows](https://platform.labdoo.org/de/tags/windows) iş[letim](https://platform.labdoo.org/de/tags/i%C5%9Fletim) [sistemi](https://platform.labdoo.org/de/tags/sistemi) offi[ce](https://platform.labdoo.org/de/tags/office)

## TR

Bir veya daha fazla Labdoo cihazı alırsanız, Windows'u® yüklemeyin, yüklü bulunan işletim sistemi (OS) Linux'ta kalın. Bunun birçok nedeni var:

• Linux, Windows'tan çok daha hızlıdır. Güncel Windows sürümleri bilgisayarı çok yavaşlatır veya cihazda çalışmaz. Zaten Labdoo bu dizüstü bilgisayar bağışlarını, güncel windows versiyonlarının çalışmaması yüzünden alıyor.

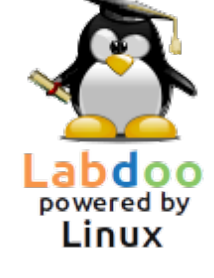

- Hali hazırda XP, Vista veya Windows 7 gibi birçok Windows® sürümüne destek zaten yakında sonlandırılacak. Artık Microsoft tarafından güncellenmeyecek / bakımı yapılmayacak ve haliyle güvenlik sorunları yaşanacaktır! Linux ise güncel, yamalı, güvenli ve LTS'dir (Uzun Vadeli Destekli).
- 80.000'den fazla ücretsiz uygulama arasından Labdoo, Firefox, Skype, Geogebra, VLC, virüs tarayıcısı gibi tanınmış programlar da dahil olmak üzere 300 öğretici seçti. Veya MS Office ile karşılaştırılabilir ücretsiz LibreOffi[ce Suite.](https://de.libreoffice.org/discover/libreoffice/)
- Labdoo her bilgisayara yerel dillerinizde 1.000.000'dan fazla e-Kitap, video eğitimi ve wiki sayfası yükler - çok büyük bir kütüphane. Kağıt formunda, bu denizaşırı bir konteyner dolusu olurdu!
- Linux'a virüsle saldırmak neredeyse imkânsız olduğundan bir daha asla virüs sorununuz olmaz.
- Birkaç dil paralel ve değiştirilebilir olarak kullanılabilir, bölgesel diller de desteklenir.
- Labdoo size bir Küresel Destek Programı (LGS) konusunda yardımcı olur, ancak yalnızca orijinal Labdoo bilgisayarlarında ve sadece bunlar için. Labdoo video eğitimleri her masaüstünde "videolar" klasöründe bulunabilir. Kılavuzlar /home/labdoo/Public/how-to-start klasöründe bulunabilir.
- Öğretmenler (labdoo), öğrenciler (öğrenci) ve misafir (misafir) hesapları gelişmiş kullanıcı ve haklar konsepti.
- Şayet Windows illa gerekiyorsa bunun için önceden yüklenmiş olan Wine veya Virtualbox (bkz. aşağıda) araçlarını kullanın Bu durumda iki sistem aynı anda bilgisayarda kurulu olur - Linux ve Windows.
- ... ve hepsinden iyisi görünüm ve his diğer işletim sistemlerine kolayca uyarlanabilir:

Desktop Lavout

#### A desktop for everyone's tastes

Masaüstü düzeninin seçimi

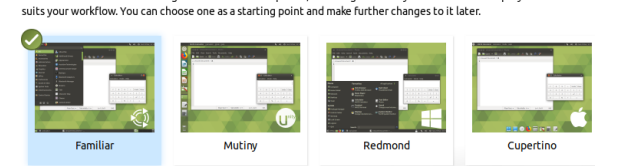

Ubuntu MATE offers a wide range of customisation options, including the ability to choose a desktop layout that most

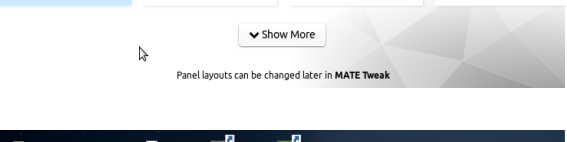

Masaüstü Düzeni "Redmond"

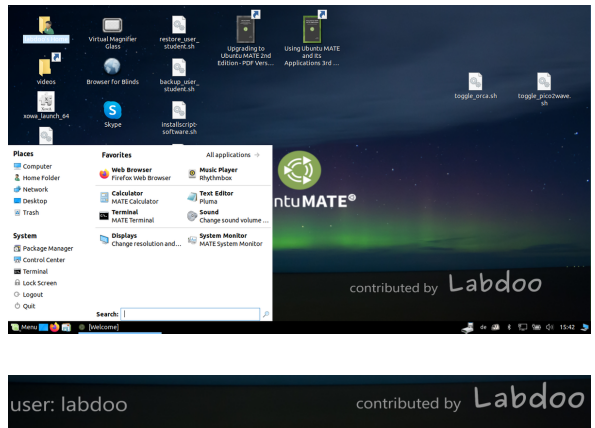

**MESSHAG** 

Masaüstü Düzeni "Cupertino"

Bu seçeneklerin çoğu diğer işletim sistemleri tarafından sunulmaz veya yalnızca yüksek lisans maliyetleriyle bir ücret karşılığında sunulur.

## Linux'ta Windows kullanma

Windows programları paralel olarak kullanılacaksa, Labdoo bilgisayarlarında önceden yüklenmiş iki seçenek vardır:

Wine, Windows uygulamalarının (.exe) Linux'ta çalışmasına izin veren ücretsiz bir uyumluluk aracıdır. Wine ile Microsoft Windows işletim sistemleri için geliştirilen birçok programı Linux altında da çalıştırmak mümkündür. Wine, Windows işletim sistemi olmadan kullanılabilir. Ancak, programlar için gerekli lisanslar kullanıcıda bulunuyor olmalıdır.. Mehr auf [https://www.winehq.org/,](https://www.winehq.org/)<https://wiki.ubuntuusers.de/Wine/>und [https://de.wikipedia.org/wiki/Wine.](https://de.wikipedia.org/wiki/Wine)

Virtualboxçalışan bir Linux sistemine (ana bilgisayar) konuk işletim sistemi kurmak için Oracle'ın ücretsiz, önceden yüklenmiş bir aracıdır. Windows daha sonra Linux altındaki bir pencerede konuk işletim sistemi olarak çalışır. Ancak birçok konuk işletim sistemiyle de çalışır [https://www.virtualbox.org](https://www.virtualbox.org/wiki/Guest_OSes) [/wiki/Guest\\_OSes.](https://www.virtualbox.org/wiki/Guest_OSes)

Elbette konuk işletim sistemleri için geçerli lisanslar gereklidir (satın alınan lisans anahtarı)!

En az 2 GB RAM ve çift çekirdekli işlemci mantıklıdır. Mehr auf [https://www.virtualbox.org/,](https://www.virtualbox.org/)

[https://wiki.ubuntuusers.de/VirtualBox/,](https://wiki.ubuntuusers.de/VirtualBox/) [https://de.wikipedia.org](https://de.wikipedia.org/wiki/VirtualBox) [/wiki/VirtualBox,](https://de.wikipedia.org/wiki/VirtualBox)<https://wiki.ubuntuusers.de/VirtualBox/>

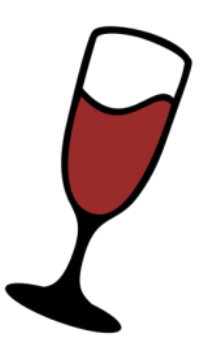

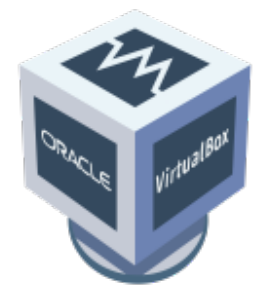

Windows®, Microsoft Corporation'ın ABD'de ve/veya diğer ülkelerde tescilli ticari markasıdır.

VirtualBox®, Oracle Corporation'ın Amerika Birleşik Devletleri ve/veya diğer ülkelerdeki tescilli ticari markasıdır.

# Bilgisayarı nasıl başlatırım?

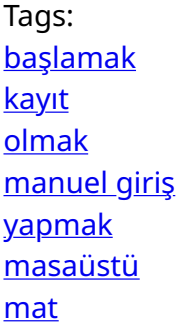

[Update 20.04 LTS] [Lütfen bu sayfayı yazdırın ve gönderildiğinde BT bağışınıza ekleyin. Böylelikle, alıcının bilgisayarın çalışması hakkında bilgilendirilmesini sağlamış olursunuz. Yazdırmak için sayfanın sonundaki 'Yazıcı dostu sürüm'e tıklayın. Mümkünse, kağıt ve baskı maliyetlerinden tasarruf etmek için arkalı önlü ve gerekirse bir A4 sayfasına her 2 sayfayı yazdırın. Ek olarak, her teslimat için bu belgenin bir çıktısını eklemek yeterlidir, teşekkür ederim.]

#### Oluşturulan kullanıcılar, Kullanıcı konsepti

Bir Labdoo bilgisayarında Ubuntu önceden yüklenmiştir (xx.04 LTS adlı sürüm, xx = 2020, 2022 vb.) ve genellikle 3 kullanıcı kuruludur:

student (öğrenci): tüm kullanıcılar/öğrenciler için varsayılan kullanıcı adıdır. "Öğrenci" kullanıcısı yönetici değildir, yani sistemi yanlışlıkla da olsa kolayca tahrip edemez. Şifre labdoo dur (bu şifrenin değiştirilip değiştirilmeyeceğine her okul / proje kendisi için karar verebilir).

guest: şifreye ihtiyacı yoktur; tüm girişleri ve değişiklikleri oturumdan çıktıktan sonra otomatik olarak silinecektir.

labdoo: Bu kullanıcı bir yöneticidir ("super user"). Bununla birlikte, iyi bilgisayar bilgisi olmadan o da yanlışlıkla sistemi tahrip edebilir! Bu nedenle, yalnızca öğretmenler ve deneyimli kullanıcılar labdoo kullanıcısının şifresini bilmelidir. Yöneticinin parolası labdooadmin dir.

Şifrenin karakterleri bilgisayarın klavyesinde görünür olmalıdır (Latin harfleri). Latin harflerinden teşekkül olmayan şifrelerde, oturum açamama tehlikesi bulunmaktadır.

Önemli: Klavye düzeni, oturum açma sırasında manuel olarak değiştirilebilir (bkz. aşağıda). Klavye düzeninin sistem ayarları /etc/default/keyboard sistem dosyası aracılığıyla değiştirilebilir. Labdoo, teslim edilen bilgisayarın klavye düzenini bu sistem dosyasında (WYSIWYG) saklamanızı önerir.

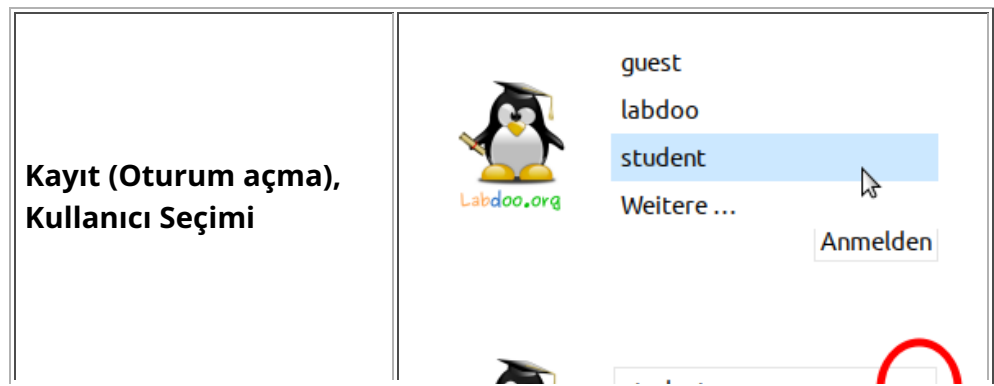

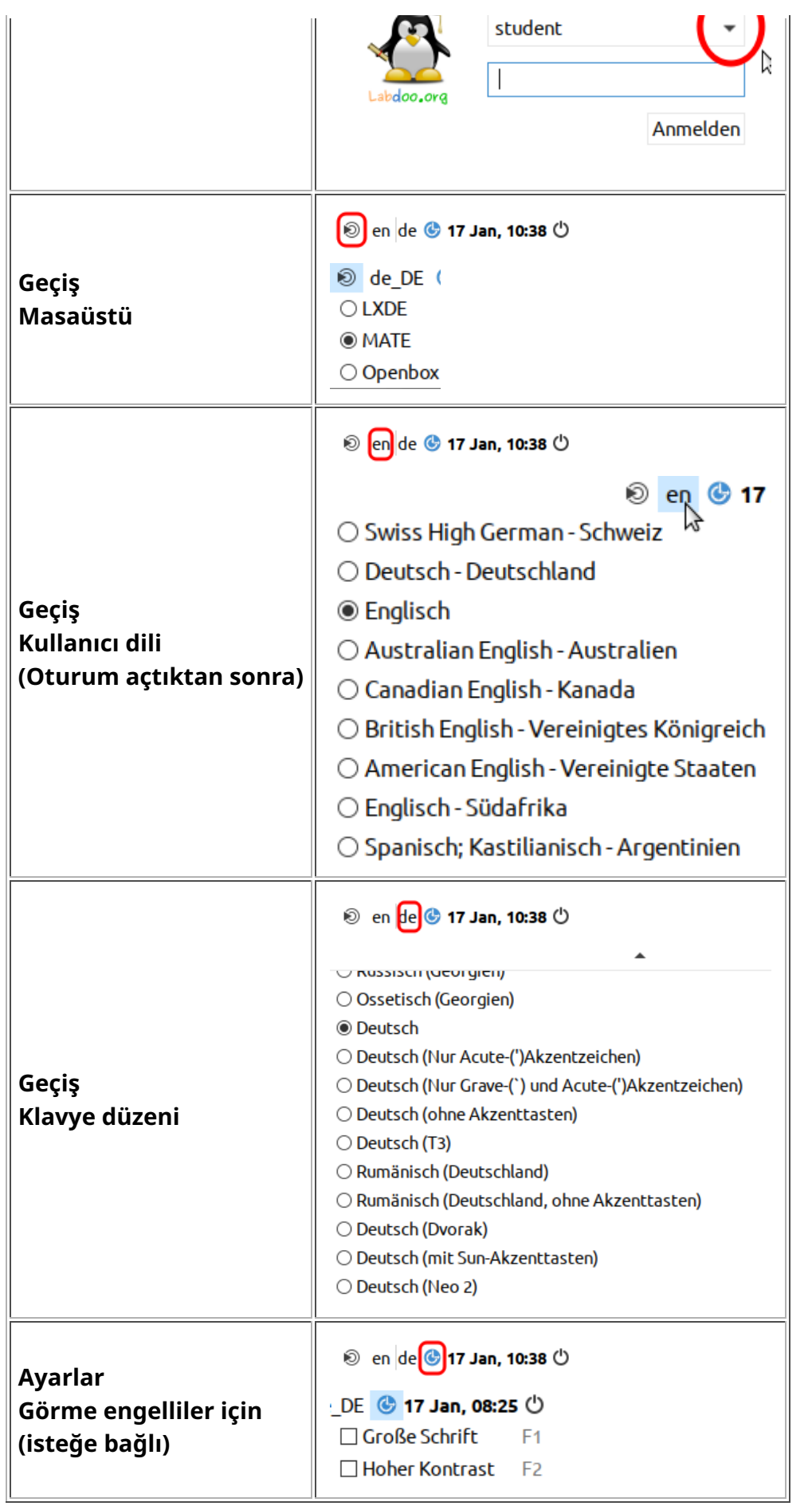

gibi)

"Masaüstü Düzeni" üzerine tıklayın, Masaüstü düzenini kişiselleştirme (20.04 LTS'den itibaren)

Masaüstü Düzeni "Familiar" (MATE, 18.04 LTS

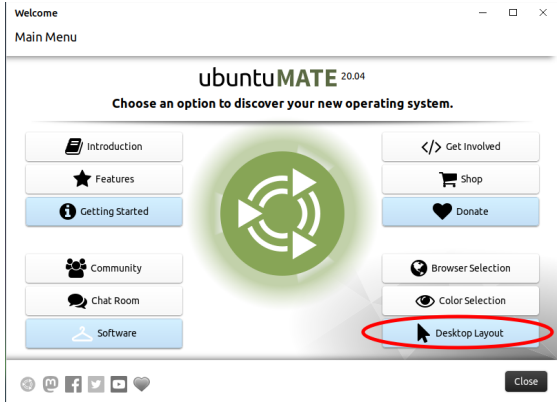

Desktop Layout

#### A desktop for everyone's tastes

Ubuntu MATE offers a wide range of customisation options, including the ability to choose a desktop layout that most<br>suits your workflow. You can choose one as a starting point and make further changes to it later.

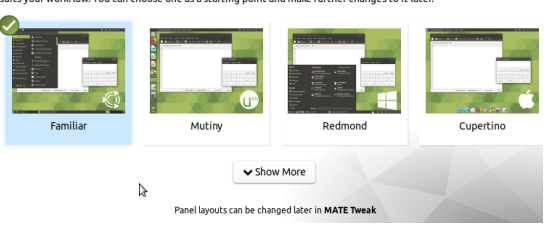

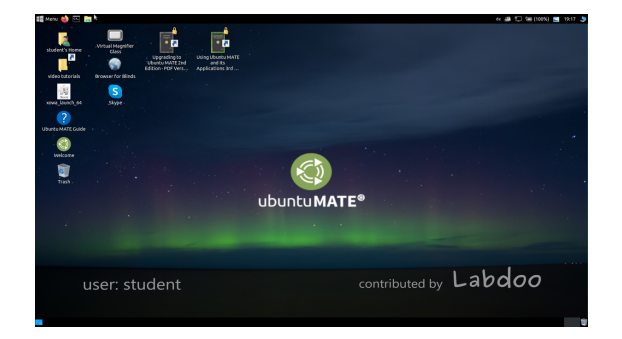

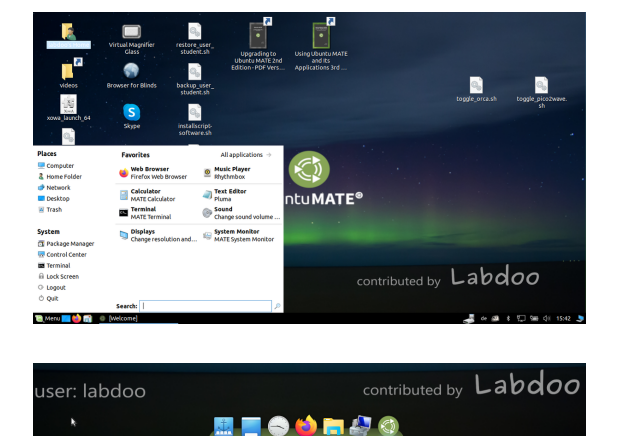

Masaüstü Düzeni "Redmond"

Masaüstü düzeninin seçimi

#### Masaüstü Düzeni "Cupertino"

Önemli: Oturum açma sırasındaki klavye düzeni, (L)Ubuntu kurulumu sırasında bir kez belirtilir. Klonlama için Images kullanıyorsanız, bu Almanca klavyedir (DE). Aksi takdirde, (L) Ubuntu'nun yüklü olduğu klavye. Oturum açtıktan sonra oturum açarken klavye düzenini değiştirmek için bir terminal açın (aynı anda Ctrl/CTL + Alt + T tuşlarına basın) ve

sudo nano /etc/default/keyboard keyboard yazın (Enter tuşuna basın), ardından seçtiğiniz klavye kısayoluna değiştirin (İngilizce için GB/US, Fransızca için FR, İspanyolca için ES, vb.), Gerekirse, tırnak işaretleri arasındaki bir sonraki satıra ülkeye özgü düzenler ekleyin (örneğin, İsviçre için CH), sonra kaydedin (Ctrl/CTL + Alt + O (Enter), Ctrl/CTL + Alt + X). Bu şekilde oturum açtıktan sonra klavye düzenini değiştirmiş OLMUYORSUNUZ. Bu, ayarlar veya üst çubuktaki klavye

simgesi (MATE) veya alt listedeki (LXDE) klavye simgesi aracılığıyla yapılır.

#### Masaüstü MATE veya LXDE

Labdoo bilgisayarlara önceden yüklenmiş 2 masaüstü vardır - MATE ve LXDE.

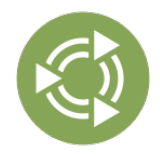

[MATE Masaüstü](http://mate-desktop.org/) önerilen masaüstüdür, ancak LXDE'den daha yüksek donanım gereksinimlerine de sahiptir. Gerekirse, yeterince hızlı değilse LXDE'ye geçebilirsiniz.

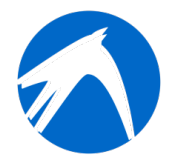

[LXDE](https://lxde.org/) , donanımı daha az yorar ve bu nedenle eski bilgisayarlarda bile hızlı çalışır.

Bilgisayar her kullanıcı için en son hangi masaüstünü kullandığını hatırlar. Masaüstünü (arayüzü) değiştirmek istiyorsanız, giriş yaparken bunu yapmanız gerekir.

**Parolayı değiştirmek için** → sistem ayarlarına git → kullanıcı hesapları → kilidi aç → "Labdoo" şifresi → Şifre'ye tıklayın, değiştirin, labdoo Kullanıcısı'na tıklayın → standart seç ←→ hangi hakların gerekli olduğuna bağlı olarak Yöneticiyi seçin.

#### Programları başlatma

Öğrenme / oyun programlarından birisiyle başlamak en iyisidir. Komik olanlar ve öğretici olanlar var. Bu şekilde başlatabilirsin:

LXDE/MATE'nin sol alt köşesindeki Lubuntu simgesine tıklayın, "Education" veya "game" → programına → tıklayın

"/Public" klasöründe yararlı kılavuzlar, telifsiz öğrenme içeriği (OER), çevrimdışı wikiler, e-kitaplar vb. bulacaksınız.

Masaüstünde bir "Videolar" klasörü bulacaksınız. Oraya tıklayın, orada Labdoo dizüstü bilgisayarı açıklayan videolar bulacaksınız.

#### Dil, bölgesel biçimler ve klavye ayarları

Bazen bir veya daha fazla dili yeniden yüklemek veya değiştirmek istersiniz.

Preferences → Language supporta (Dil) tıklayın. Şayet "Language support not completely installed" ibaresi belirirse Yes/Evet'e tıklayıp onaylayın ve yükleyin (Bunun için bir internet bağlantısı gereklidir.).

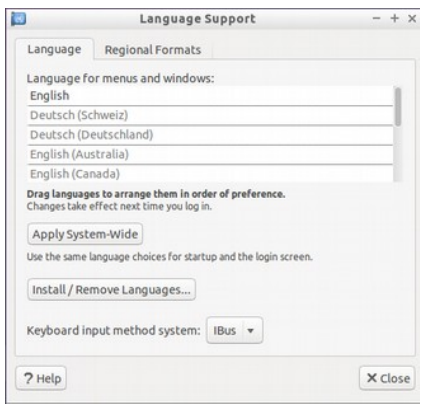

Bir sonraki pencerede Install/Remove languages (dilleri Yükle/Kaldır) → ihtiyacın olan dilleri seç → Uygula→ Sistem genelinde uygula

Yeni dil(ler) bir listede görünür: Lubuntu dilleri yukarıdan aşağıya doğru kullanır, yani 1. dildeki bir kelime çevrilmezse, dil 2 İngilizce'ye geçer.

Yeni dili bul, tıkla, farenin sol düğmesini basılı tut ve en üste

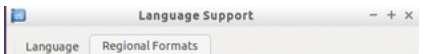

sürükle, farenin düğmesini orada bırakın → Apply System-wide (Sistem genelinde Uygula) tıklayın. Yeni dil, oturumu kapattıktan veya yeniden başlattıktan sonra görünür.

### Bölgesel biçimler

Ayrıca sayılar, para birimi, tarih vb. için bölgesel biçimler de ayarlayabilirsiniz. Bunu yapmak için, "Regional formats" sekmesine tıkla, listede tercih edilen ülkeye tıkla ve → Apply System-Wide (sistem genelinde uygula) tıkla

### Klavye ayarları

Görev çubuğunda "DE" sembolünün (veya US vs.) veya bayram sembolüne sağ tıkla → Keyboard Layout handler Settings (Klavye Düzeni) → "Keep system layout" üzerindeki onay işaretini kaldırın, şayet halen duruyorsa

+Add/+Ekle → Yeni bir klavye düzeni ekle -Remove/-kaldır → Klavye düzenini kaldır ↑up → klavye girişini en üste taşı ↓down/aşağı → klavye girişini aşağı taşı

En fazla 4 klavye düzeni seçilebilir.

## Kılavuzlar, video eğitimleri

Kılavuzlar, video eğitimleri, çevrimdışı wiki'ler ve çok daha fazlası /home/labdoo/Public/ klasöründe bulunur. Masaüstündeki "videolar" simgesi sizi doğrudan video eğitimlerinin bulunduğu klasöre götürür. Bir video Firefox'ta veya bir oynatıcıda görüntülenebilir (gerekirse zoom görünümü +/- ).

## Multimedya, filmler ve DVD için codec bileşenleri yükleme

Masaüstünde, komut dosyasını installscript-codecs.shbulacaksınız. Lütfen bu komut dosyasını yalnızca bilgisayar kullanım ülkesindeki yasa ve yönetmeliklerin izin verdiğinden eminseniz çalıştırın. Patent ve telif hakkı koruması, ülkeye bağlı olarak farklı şekilde işler. Gerekirse, ülkenizin medya biçimleri (codec bileşenleri) üzerinde yasal kısıtlamalar olup olmadığından emin değilseniz lütfen yasal tavsiye alın.

Ancak bu komut dosyasını çalıştırmadan, belirli multimedya verilerini, videoları veya DVD'leri görüntüleyemezsiniz. Bu komut dosyası, multimedya uygulamaları için ek yazılımlar ve codec bileşenleri yükler. Lütfen bu komut dosyasını yalnızca yasal gereksinimler karşılanıyorsa çalıştırın. Bunun için bilgisayarın Internet'e bağlı olması gerekir. Alternatif olarak, Oneplay DVD Player [\(https://wiki.ubuntuusers.de/ONEPLAY\\_DVD\\_Player/](https://wiki.ubuntuusers.de/ONEPLAY_DVD_Player/) veya LinDVD [\(https://wiki.ubuntuusers.de](https://wiki.ubuntuusers.de/LinDVD/) [/LinDVD/\)](https://wiki.ubuntuusers.de/LinDVD/) gibi ticari multimedya yazılımları da satın alabilirsiniz.

Bu konuyla ilgili daha fazla bilgiyi [https://wiki.ubuntuusers.de/Codecs/'](https://wiki.ubuntuusers.de/Codecs/)da bulabilirsiniz.

## Görme engelli veya kör kullanıcılar için programlar

Masaüstünde bir simge vardır, tıklandığında fareyle hareket ettirilebilen bir Magnifier (Büyüteç)açılır. Panelde büyüteç için bir simge de görünür. Üzerine sağ tıklandığında çok sayıda ayar seçeneği açılır.

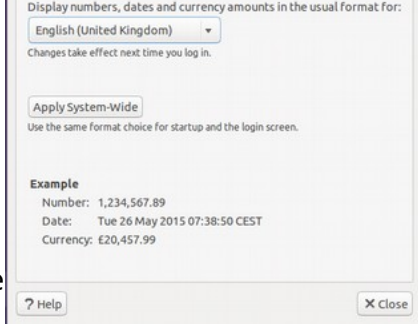

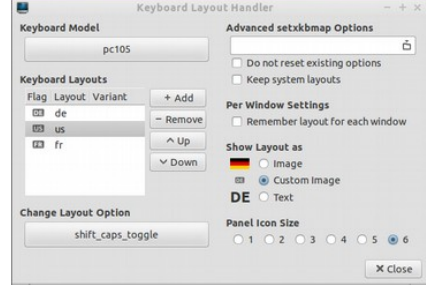

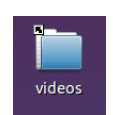

Engelli kullanıcılar için diğer programlar şunlardır:

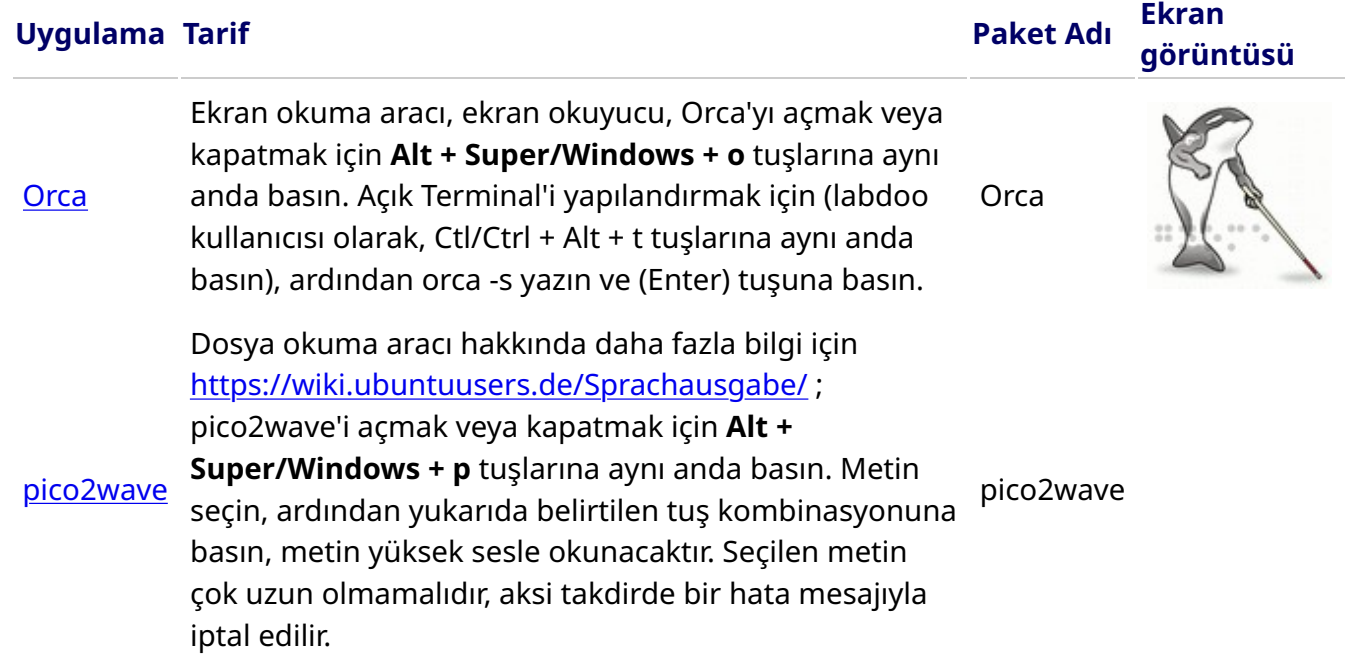

Daha fazla engelsiz program ve kör insanlar için USB bellekli özel bir çözüm burada https://www.labdoo.org/de/content/programme-f%C3%BCr-behinderte-anwender-barrierefrei açıklanmaktadır.

#### Ses seviyesini ayarlama

Panelde ses seviyesini kontrol etmek için bir simge vardır. Tıklandığında küçük bir pencere açılır (Mute = sessiz; Daha yüksek ses / daha az ses için kontrol). Ancak başka bir programla elde edilebilecek daha birçok ayar seçeneği vardır:

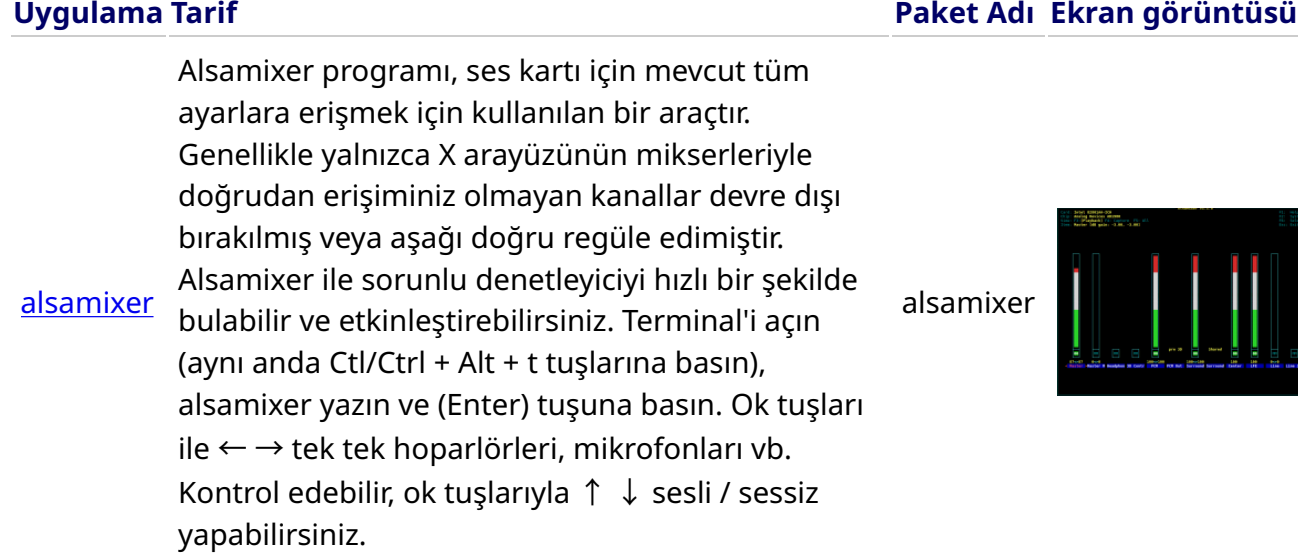

#### Yazıcıların kurulması, CUPS

Sistem Araçları → Yazıcılar → + Yazıcı ekle altında bir yazıcı eklenir. Doğrudan bilgisayarınıza veya LAN'ınıza bağlı yazıcıların çoğu otomatik olarak algılanır ve yapılandırılır. Daha fazla ipucu için <https://wiki.ubuntuusers.de/Drucker/>bakın.

Ek olarak, yüksek gereksinimler için, Linux sistemlerinde profesyonel bir baskı çözümü olan [Cups](https://wiki.ubuntuusers.de/CUPS/) [\(Common Unix Printing System\)](https://wiki.ubuntuusers.de/CUPS/) vardır. CUPS, çok sayıda yazıcı kullanmak, baskı hizmetlerini yönetmek ve bunları ağda paylaşmak için kullanılabilir. CUPS entegre bir web sunucusuna sahiptir. Bu, yazıcıları kurmak ve yönetmek için kullanılabilir. Bir web tarayıcısında açmak için: http://localhost:631. Sadece labdoo adlı kullanıcı bunu yapma hakkına sahiptir. Yazıcı bir bilgisayara yerel olarak bağlıysa ağdaki diğ[er bilgisayarlarla payla](https://platform.labdoo.org/de/content/drucker-im-netzwerk-freigeben)şılabilir.

#### Yardım işlevi F1

Menüdeki F1 tuşuna veya Menü'de yardım'a basıldığında, çoğu program bu programın yönergelerini görüntüler.

#### Öğrenci isimli kullanıcıyı sıfırlama

Öğrenci misafir (Guest) veya student (Öğrenci) kullanıcısı olarak kayıt yaptırmalı, mümkünse asla labdoo kullanıcı adıyla kaydolmamalıdır (öğretmenler, süpervizörler vb. İçin ayrılmıştır). O zaman bile, bazen menülerin veya simgelerin öğrenci tarafından yanlışlıkla silinmesi söz konusu olabilir. Her ne kadar tamamı geri yüklenebilse de bazen hali hazırda bunu yapacak bilgi birikimine sahip kimseler olmayabiliyor.

Bu nedenle, labdoo adlı kullanıcısının masaüstünde restore\_user\_student.sh isimli bir komut dosyası vardır (Çift tıklama komut dosyasını başlatır, terminalde başlat). Ama dikkat: Bu komut dosyası her şeyi(!) teslim edildiği hale sıfırlar, yani o zamandan beri oluşturulan tüm dosyalar vb. silinir. Bu nedenle, student (Öğrenci) verilerini önceden mutlaka kaydetmek gerekir! Ancak bazen, verileri tamamen sıfırlamak mantıklıdır, örneğin bilgisayar başka bir kullanıcıya verilecekse.

#### labdoo Yönetici olarak oturum açın

labdoo: Yöneticidir (admin, "super user")! Bu, labdoo kullanıcısının tüm haklara sahip olduğu anlamına gelir, örneğin güncellemeler, yazılımın daha sonra yüklenmesi ve öğrenme içeriği vb. Ancak yanlışlıkla ve BT ve Linux ile ilgili yeterli deneyime sahip olmadığında dizüstü bilgisayarı artık açılmayacak ve kullanılamayacak hale getirebilir. Ve eğer bilgisayar bu denli "tahrip edilmiş" olursa ve yeni bir kurulum veya onarım için en yakın Labdoo merkezleri / yardımcıları çok uzaktaysa, bu gerçek bir sorun teşkil eder. Bu nedenle, yalnızca dikkatli olmanız ve bilgisayarların yönetimi konusunda deneyiminiz varsa labdoo kullanıcısı adıyla giriş yapın. Aksi takdirde, yönetici olmayan, ancak tüm programları da kullanabilen ve bilgisayarı tahrip etmek için yeterli yetkiye sahip olmayan student hesabını kullanmak daha iyi olacaktır.

Oturum açmak için şifre teslimat sırasında labdoo dur (Lubuntu 18.04 LTS dahil, yaklaşık 2020 baharına kadar) ve Ubuntu 20.04 LTS ff. (2020 yazından itibaren) labdooadmindir. Ancak, bilgisayarın ilk açılmasında şifre okul/proje tarafından hemen değiştirilmelidir, zira labdoo kullanıcısı yönetici haklarına sahiptir ve yalnızca öğretmenler / denetçiler ve deneyimli kullanıcılar yönetici olarak erişime sahip olmalıdır!

Arkadaşlarınla birlikte oynarken ve öğrenirken eğlenceli vakit geçirmeni dileriz!

Labdoo Ekibi.

## Evde okul

[Not: Bu sayfaya size basılı biçimde ulaştıysa, bağlantılar eksiktir. Orijinal sayfa web'de [https://platform.labdoo.org/content/evde-okul\]](https://platform.labdoo.org/content/evde-okul])

Korona sırasında dijital öğretim nedeniyle, Labdoo okullardan BT bağışları ve öğrenci projeleri için giderek daha fazla talep görmektedir. Bu BT bağışları, kullanımı kolay Ubuntu / Linux'a dayanan Labdoo öğrenme ortamı ile birlikte teslim edilir. Dizüstü bilgisayarlar anahtar teslimi biçimde teslim edilir ve fazla bilgisayar bilgisi olmadan da çalıştırılabilir. Bilgisayarların; geneli Windows tabanlı okul sistemlerine entegre olabilmesi için, araçlar, talimatlar ve öğrenme içerikleri önceden yüklenmiştir. Fazlası için <https://www.labdoo.org/de/content/it-spenden-sch%C3%BClerinnen>.

#### Microsoft Teams 365 Clients, Teams for Education, Microsoft Teams for Linux

Microsoft Teams farklı cihazlar için de mevcuttur. İlk genel görünüme Teams 'ınana sayfasından ulaşılabilir.

[https://edudownloads.azureedge.net/msdownloads/MicrosoftTeamsforEducatio....](https://edudownloads.azureedge.net/msdownloads/MicrosoftTeamsforEducation_QuickGuide_DE-DE.pdf)

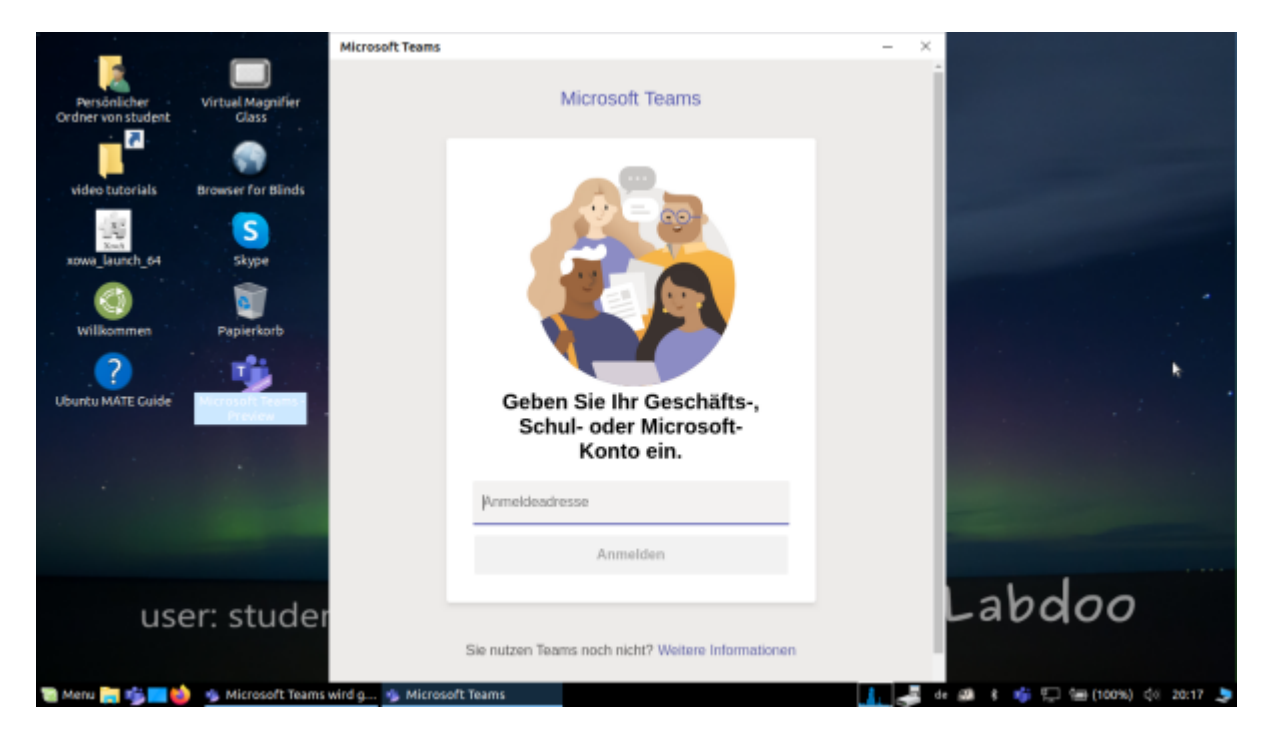

#### Linux için Teams

Image for Cloning 20.04 LTS'de Linux için Teams önceden yüklenmiştir (Masaüstünde ve görev çubuğunda başlat simgesi): [Bağlantı UA] [https://www.microsoft.com/de-de/microsoft-365/microsoft-teams/download-a...](https://www.microsoft.com/de-de/microsoft-365/microsoft-teams/download-app#desktopAppDownloadregion)

Teams'i başka bir Linux cihazına yüklemek istiyorsanız: Kurulum için [https://www.microsoft.com/de-de/microsoft-365/microsoft-teams/download-a...](https://www.microsoft.com/de-de/microsoft-365/microsoft-teams/download-app#desktopAppDownloadregion) uygun sürümü indirin (Ubuntu için .deb), kaydedin, kurulumu başlatmak için çift tıklayın.

[https://www.howtoforge.de/anleitung/wie-man-microsoft-teams-linux-auf-ub...](https://www.howtoforge.de/anleitung/wie-man-microsoft-teams-linux-auf-ubuntu-und-centos-installiert/)

Jitsi (önceden yüklenmiş)

Jitsi https://jitsi.org/ aracılığıyla ücretsiz video konferans. Labdoo bilgisayarlarında Jitsi'yi kullanmanın birkaç yolu vardır:

- Ubuntu için https://wiki.ubuntuusers.de/Archiv/Jitsi/ : jitsi-meetx86\_64.AppImage (64 bit) olarak kurulum tavsiye olunur, https://github.com/jitsi /jitsi-meet-electron/releases DE\_120 önceden yüklenmiştir,
- Tarayıcıda https://meet.jit.si/ hiçbir şey yüklemeden (önerilir),
- tablet ve cep telefonu için uygulama olarak (https://jitsi.org/downloads/, ilgili uygulama mağazasına bakın).

#### Tarayıcı üzerinden erişim

Teams / Office 365, yazılım yüklenmeden tarayıcı üzerinden çalışır. Bu amaçla, Firefox ve Netsurf dahil olmak üzere Labdoo bilgisayarlarına çeşitli tarayıcılar önceden yüklenmiştir. Bir dezavantajı, görüntülü telefon gibi tüm işlevlerin tarayıcı aracılığıyla kullanılamamasıdır. Bunun için Teams-Frontend'in yüklenmesi gerekir.

Bir okul tarayıcı tabanlı bir çözüm kullanıyorsa (örneğin iServe, Zoom, vb.), her şey önceden hazırdır. Tek yapmanız gereken, tarayıcıdaki okul sunucusuna veya Zoom sunucusuna bağlanmak ve gerekirse öğrencinin kullanıcı adı ve şifresiyle oturum açmaktır.

Zoom için, Firefox uzantısı da mevcut: https://addons.mozilla.org/en-US/firefox/addon /zoom-new-scheduler/

Okulunuz başka araçlar kullanıyorsa, Labdoo ile iletişime geçmekten çekinmeyin. Bu öğrenme aracının Linux altında da mevcut olup olmadığını sizin için kontrol ederiz.

#### Linux bilgisayarlar veya tabletler için Zoom uygulaması (önceden yüklenmiştir)

Tarayıcı üzerinden erişime ek olarak, Zoom ayrıca tabletler veya bilgisayarlar için bir uygulama sunar (Linux https://zoom.us/download?os=linux, ardından şunları seçin: Linux Türü = Ubuntu, Mimari = 64 bit ve Sürüm = 14.04+; İndirin, kaydedin, ardından İndirilenler klasörünü açın, .deb dosyasını çift tıklayın, talimatları izleyin ve yükleyin).

Tabletler için iOS https://apps.apple.com/us/app/id546505307 veya Android https://play.google.com/store/apps/details?id=us.zoom.videomeetings için Zoom'u indirebilirsiniz.

#### Labdoo'nun yapamayacağı katkılar

Yazıcı, tarayıcı, çevrimiçi erişim / sağlayıcı sözleşmesi, ağ vb. gibi "bilgisayarla ilgili" hiçbir şey Labdoo tarafından sağlanmaz, ancak kullanıcı tarafından tedarik edilmelidir. Ayrıca, cep telefonu sözleşmeleri üzerinden internet erişimini tavsiye etmiyoruz, çünkü veri hacmi çok hızlı tükeniyor. Bir okulun öğretim konsepti, örneğin video dersleri için çevrimiçi olmayı gerektiriyorsa, hızlı İnternet erişimi mantıklıdır.

Bu sayfada belirtilenler, ilgili üreticinin tescilli ticari markalarıdır.

[Lütfen bu sayfayı yazdırın ve gönderildiğinde BT bağışınıza ekleyin. Böylelikle, alıcının bilgisayarın çalışması hakkında bilgilendirilmesini sağlamış olursunuz. Yazdırmak için sayfanın sonundaki 'Yazıcı dostu sürüm'e tıklayın. Mümkünse, kağıt ve baskı maliyetlerinden tasarruf etmek için arkalı önlü ve gerekirse bir A4 sayfasına her 2 sayfayı yazdırın. Ek olarak, her teslimat için bu belgenin bir çıktısını eklemek yeterlidir, teşekkür ederim.]

Bu wiki'de açıklanan hizmetlerin kapsamı, Lubuntu işletim sisteminin kurulumunun çok ötesine geçmektedir. Klonlama için hazırlanan Labdoo imgeleri veya kurulum komut dosyalarını <http://ftp.labdoo.org/download/install-disk/>yükleyerek çocuklar için faydayı önemli ölçüde artırabilirsiniz.

Bu belgenin bölümleri, diğer hususların yanı sıra, [www.edubuntu.org](http://www.edubuntu.org/) ve [http://wiki.ubuntuusers.de](http://wiki.ubuntuusers.de/Edubuntu) [/Edubuntu](http://wiki.ubuntuusers.de/Edubuntu) tarafından metinlere ve grafiklere dayanmaktadır.

#### 1. Eğitim Yazılımları

Labdoo.org, her yaş için çocuk dostu Ubuntu öğrenme yazılımını (okul öncesi, ilkokul, ortaöğretim seviyesi 1 ve 2) ve engelsiz erişim için uzantıları (Görme engelli kullanıcılar dahil.) kullanır.

Edubuntu'ya ek olarak, Labdoo.org kurulum komut dosyası veya Klonlama için Labdoo İmages ile diğer birçok eğitim yazılımı ve çevrimdışı wiki araçları yüklenir (ancak bu durumda aşağıda açıklanan tüm programlar yüklenmiş olur).

Daha fazla oyun ve öğrenme programı Ubuntu Yazılım Merkezi aracılığıyla çevrimiçi olarak indirilebilir.

#### Video eğitimi (Genel bakış)

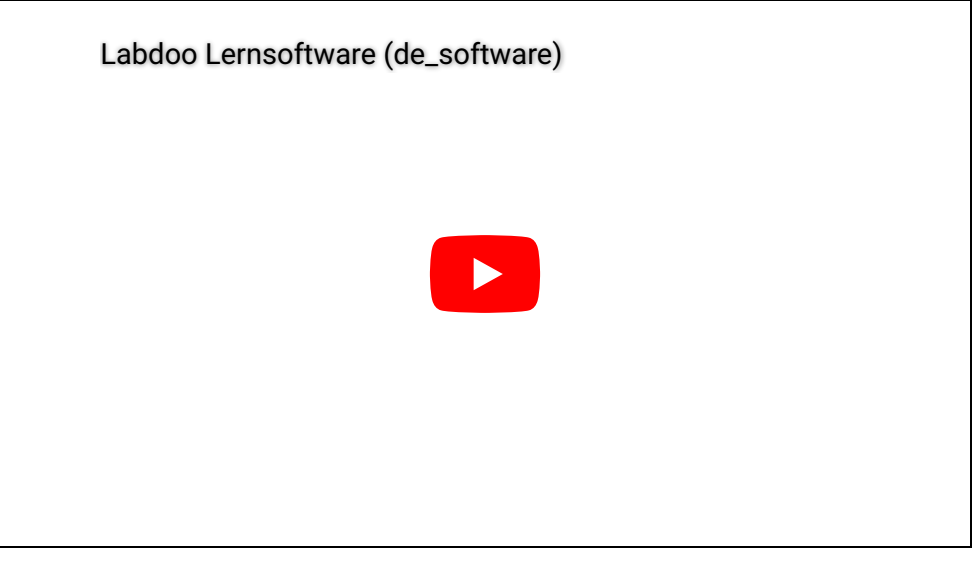

Download (FTP): [http://ftp.labdoo.org/download/Public/videos/de\\_software.mp4](http://ftp.labdoo.org/download/Public/videos/de_software.mp4)

#### 2. Oyun Koleksiyonları

[GCompris,](http://wiki.ubuntuusers.de/GCompris) okul öncesi / ilkokul çocukları için farklı eğitici oyun koleksiyonlarıdır. Paketler aritmetik, yazma, harf, kelime bulma ve hafıza oyunları içerir. Amaç, çocukların eğitimini eğlenceli bir şekilde teşvik etmektir. 100'den fazla oyun içeren her iki paket de Labdoo bilgisayarlarına önceden yüklenmiştir.

[Cognition Play](http://schoolsplay.wikidot.com/website:cognitionplay-de), çocuk oyununun bir çeşididir, ancak kısıtlı beyin gücü bulunan hastalar için terapötik egzersiz sağlamak için klinik ortamlarda kullanılabilir.

Farklılıklar esas olarak faaliyetlerin türünde, özellikle grafik ve akustik tasarımdadır. Hedef grup daha büyük yaştaki kullanıcılardan oluştuğundan daha az 'çocuksu' görünen bir tasarım seçilmiştir. Bu varyantın geliştirilmesi, Avusturya'dan bir klinik terapist ile işbirliği içinde gerçekleştirilmiştir.

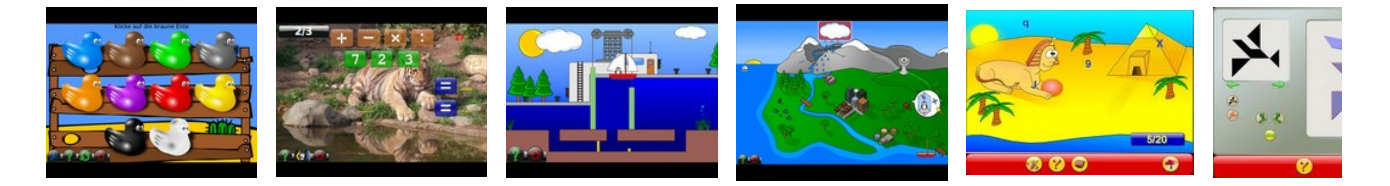

Aşağıdaki menü öğelerinin arkasında, çocukların keşfedebileceği 100'den fazla oyun ve öğrenme programı bulunmaktadır:

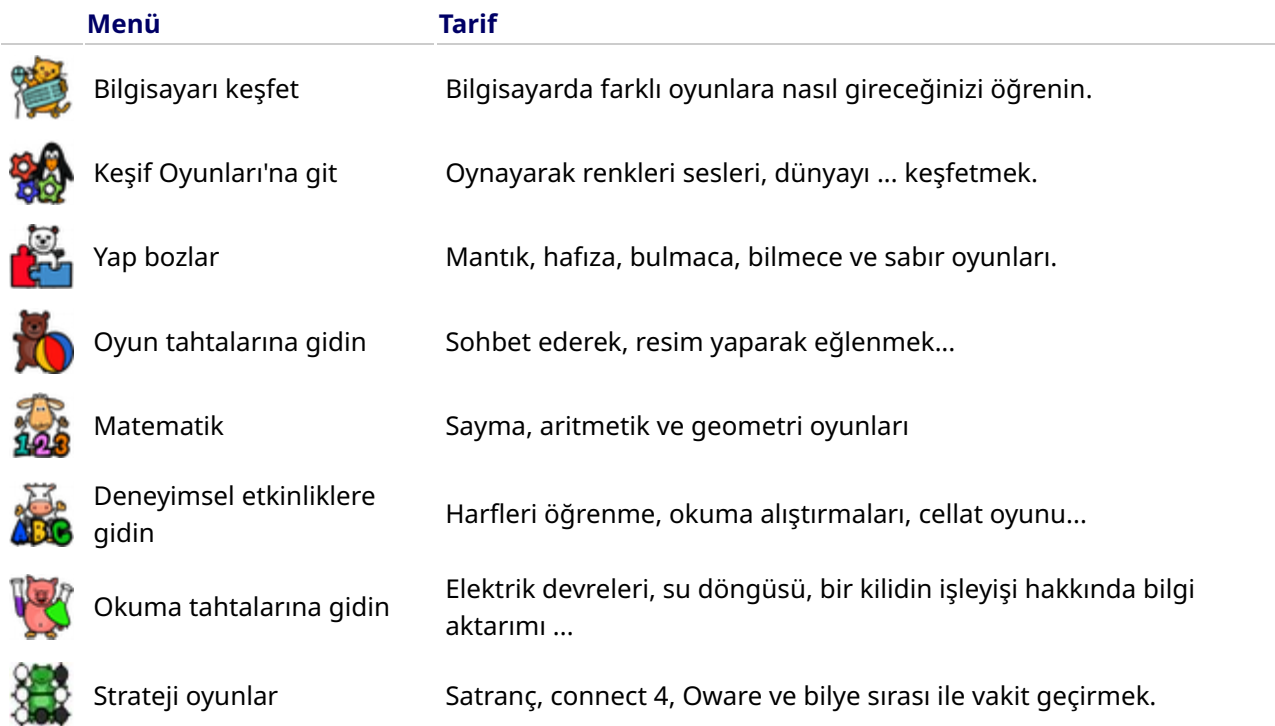

## 3. Astronomi + Coğrafya

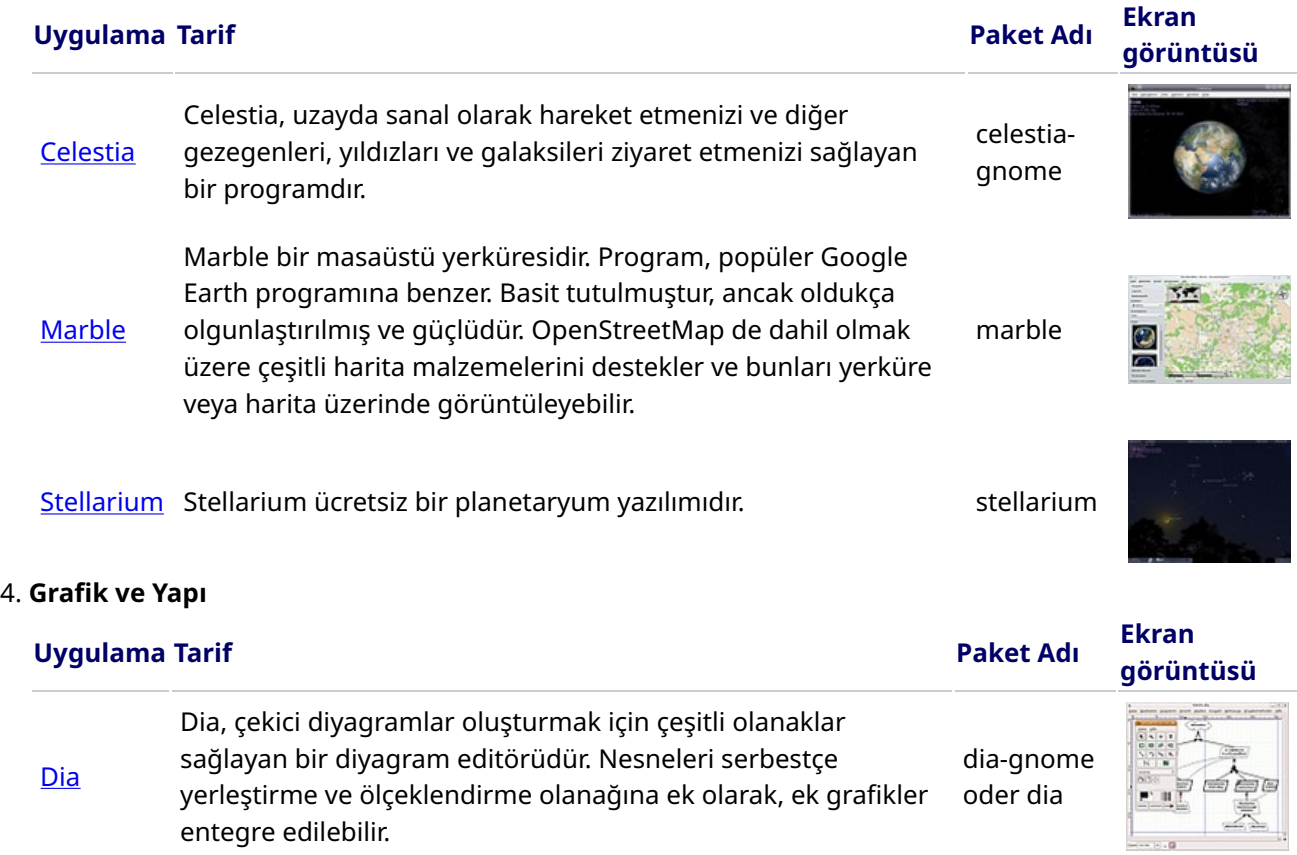

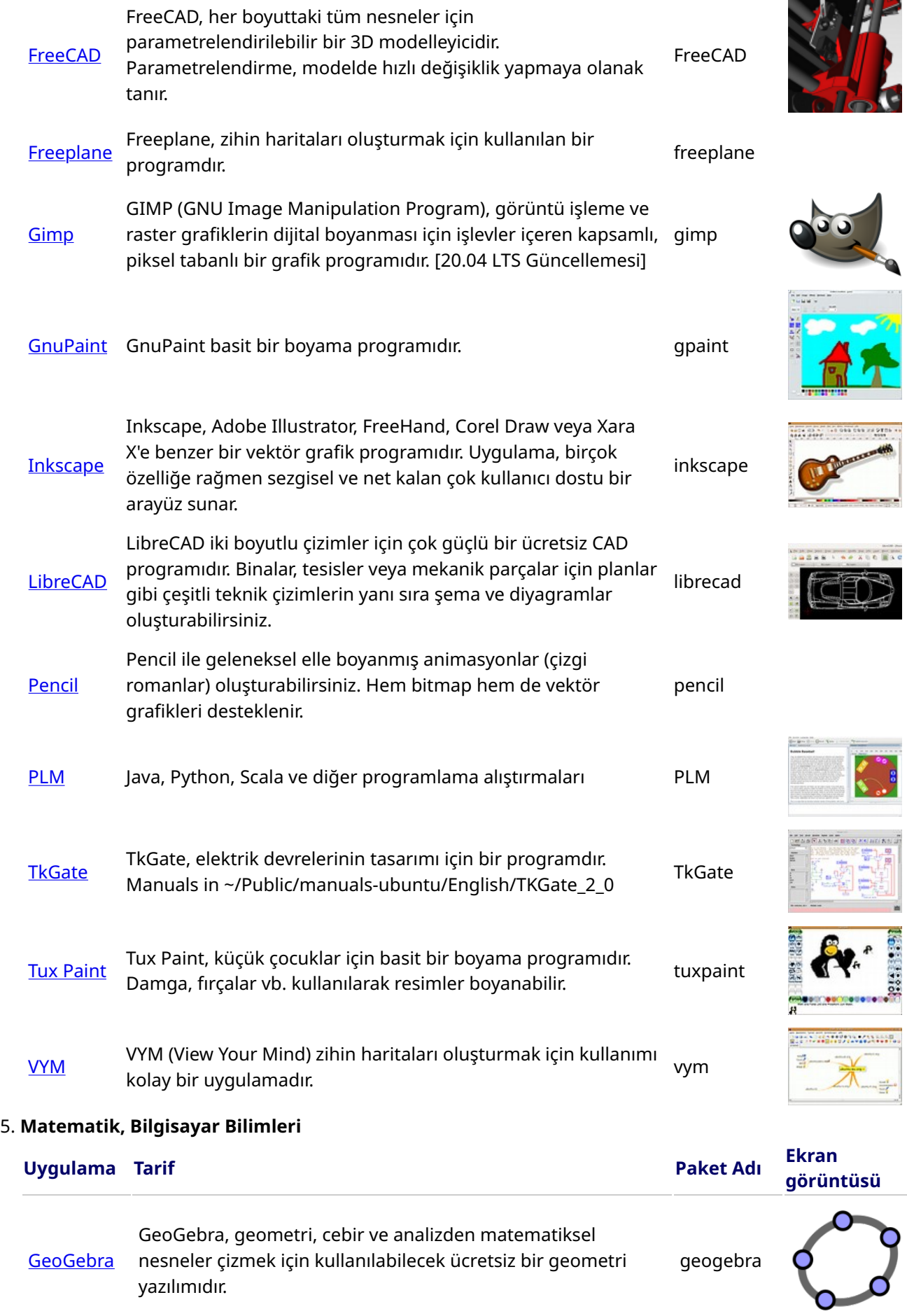

Ь

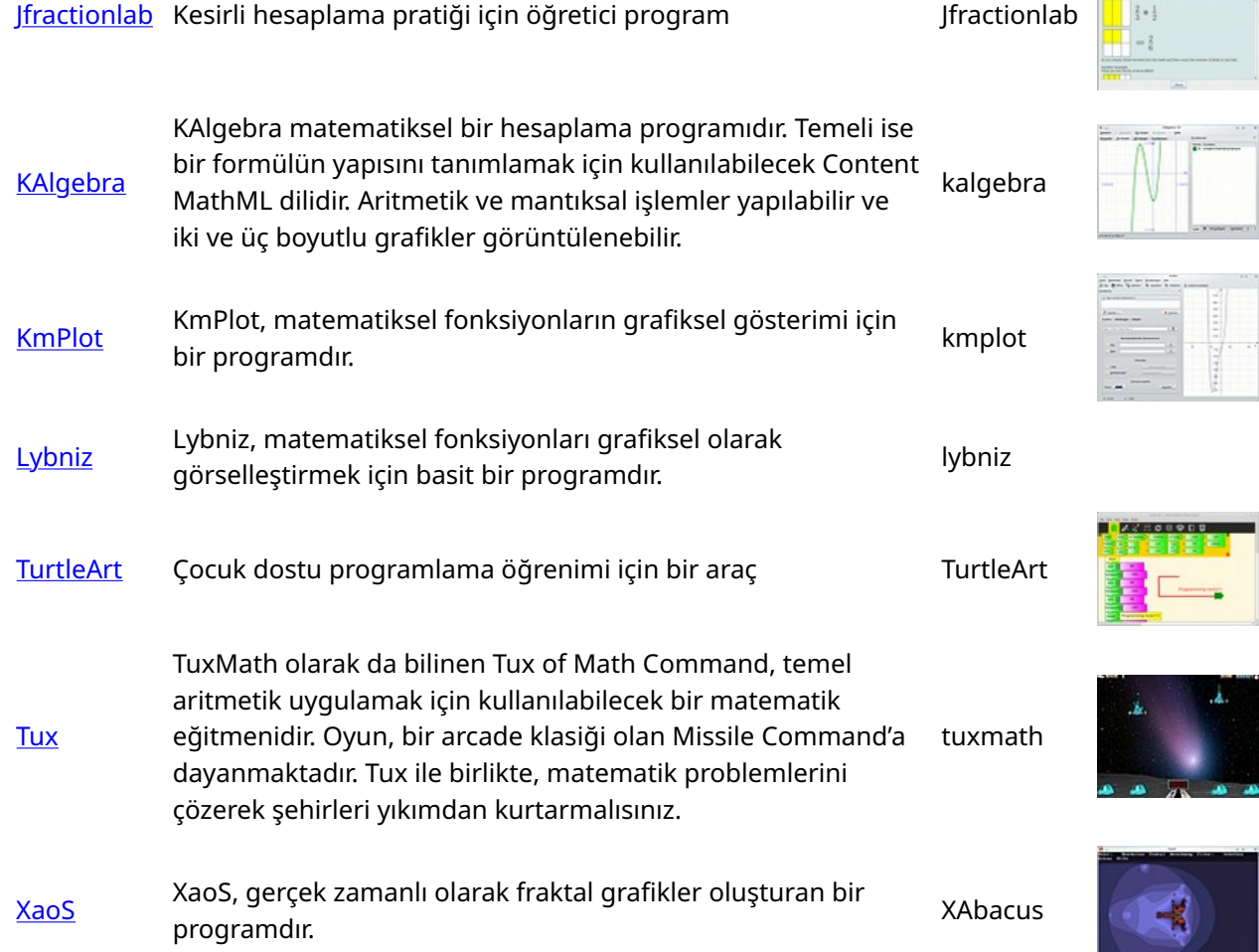

#### 6. Fizik

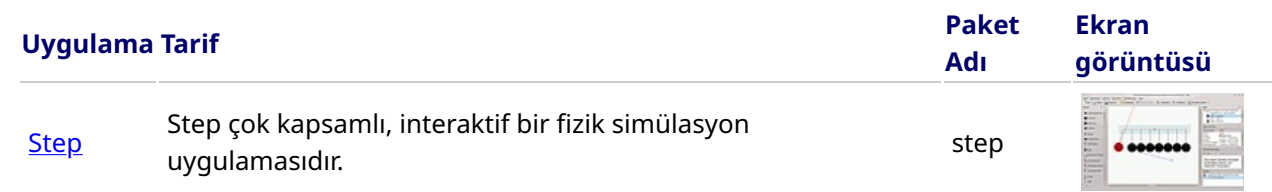

#### 7. Oyunlar

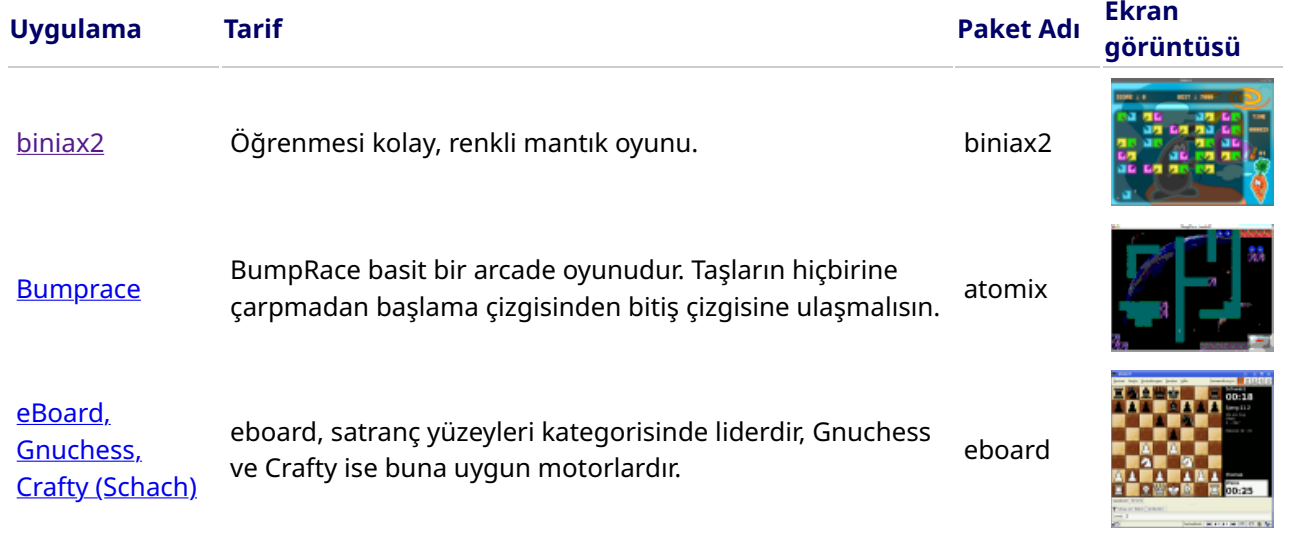

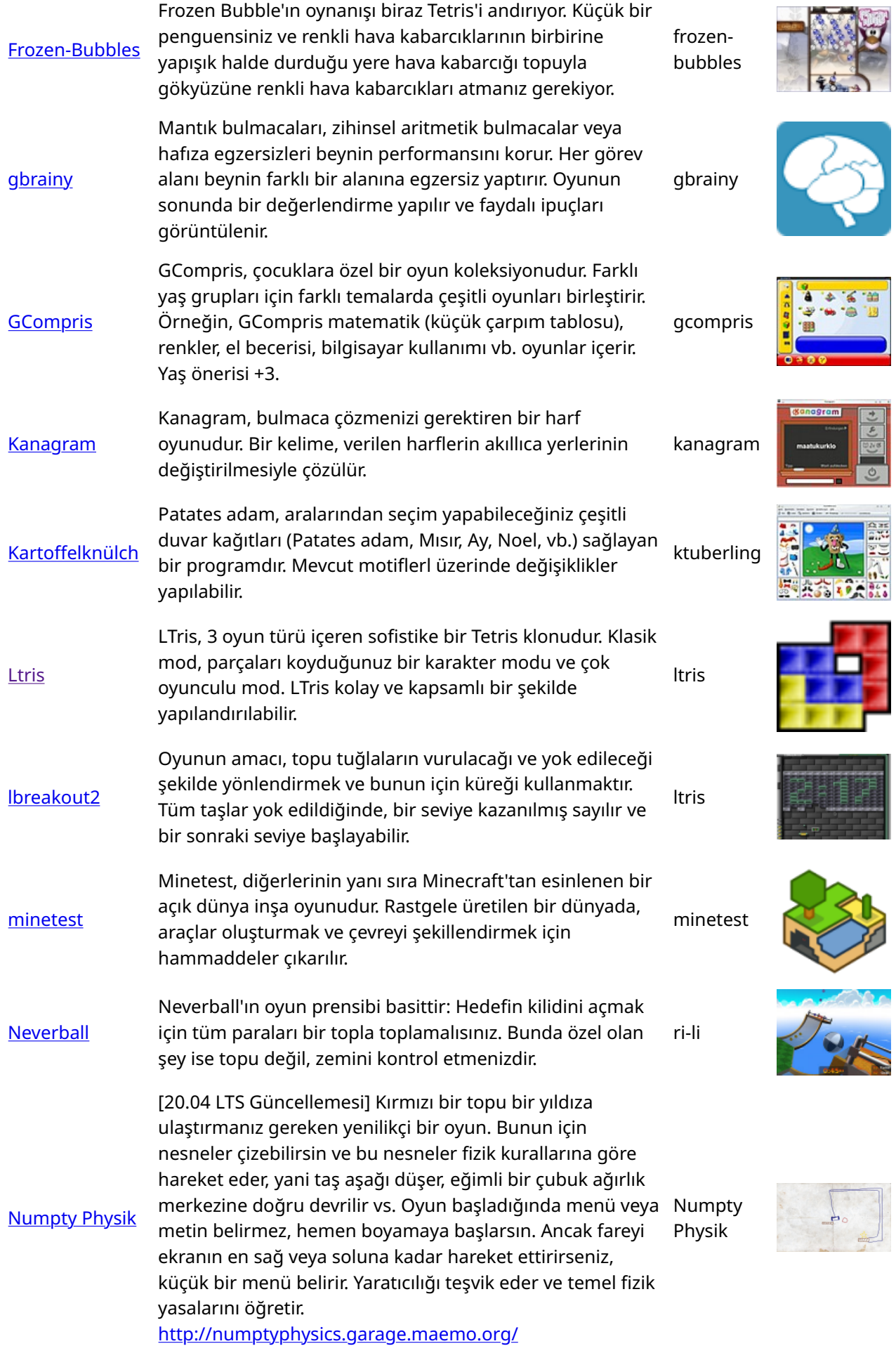

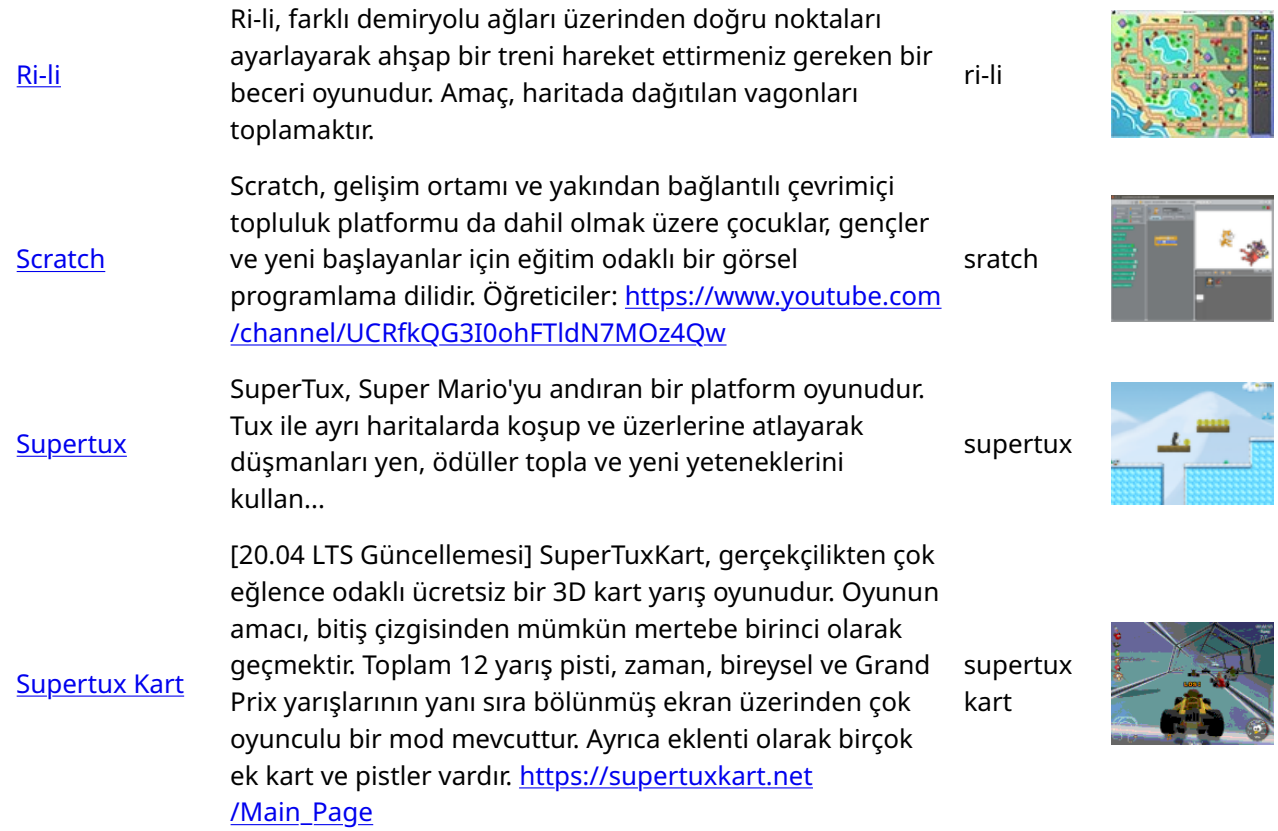

#### 8. Dil

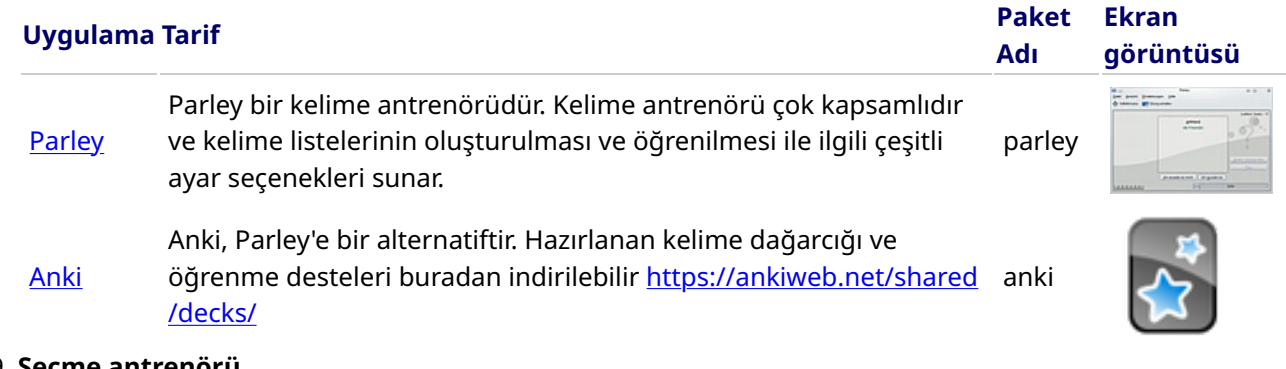

#### 9. Seçme antrenörü

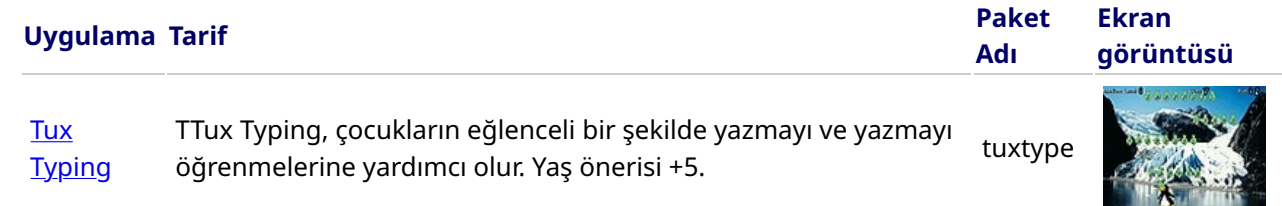

Ayrıca bkz. yazma eğitmeni.

#### 10. Müzik

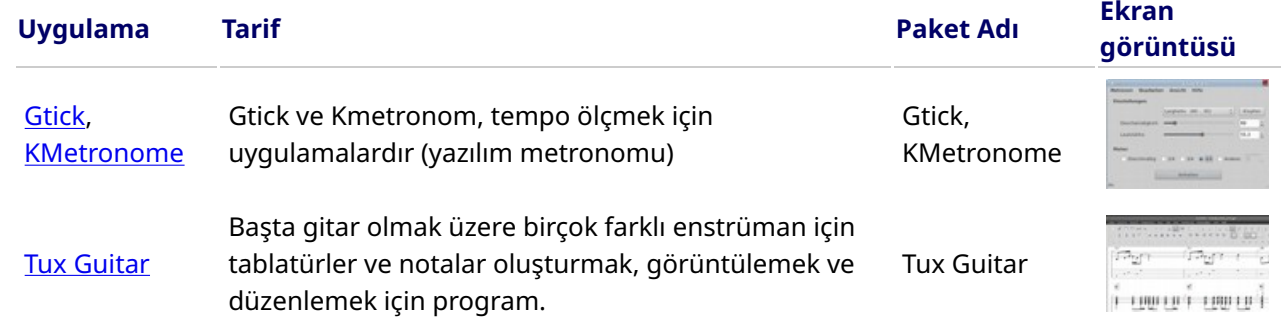

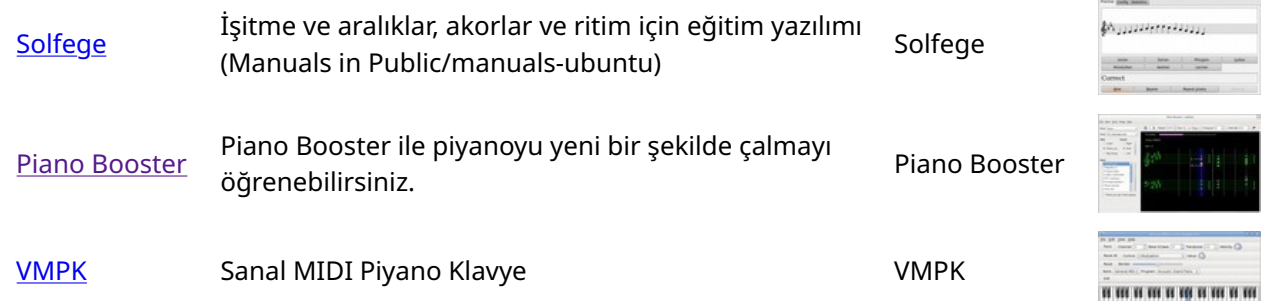

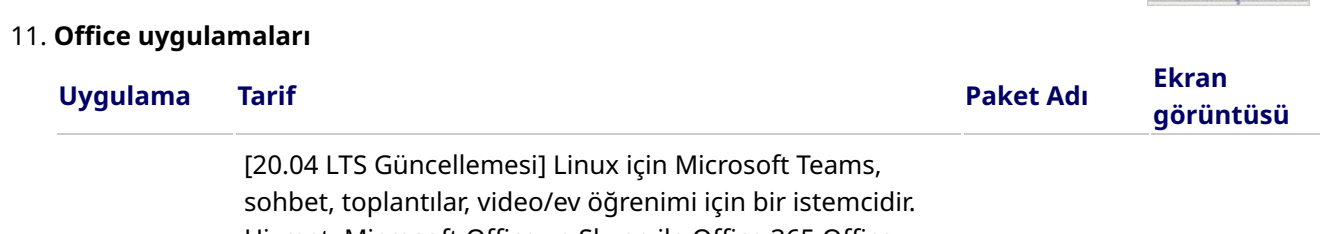

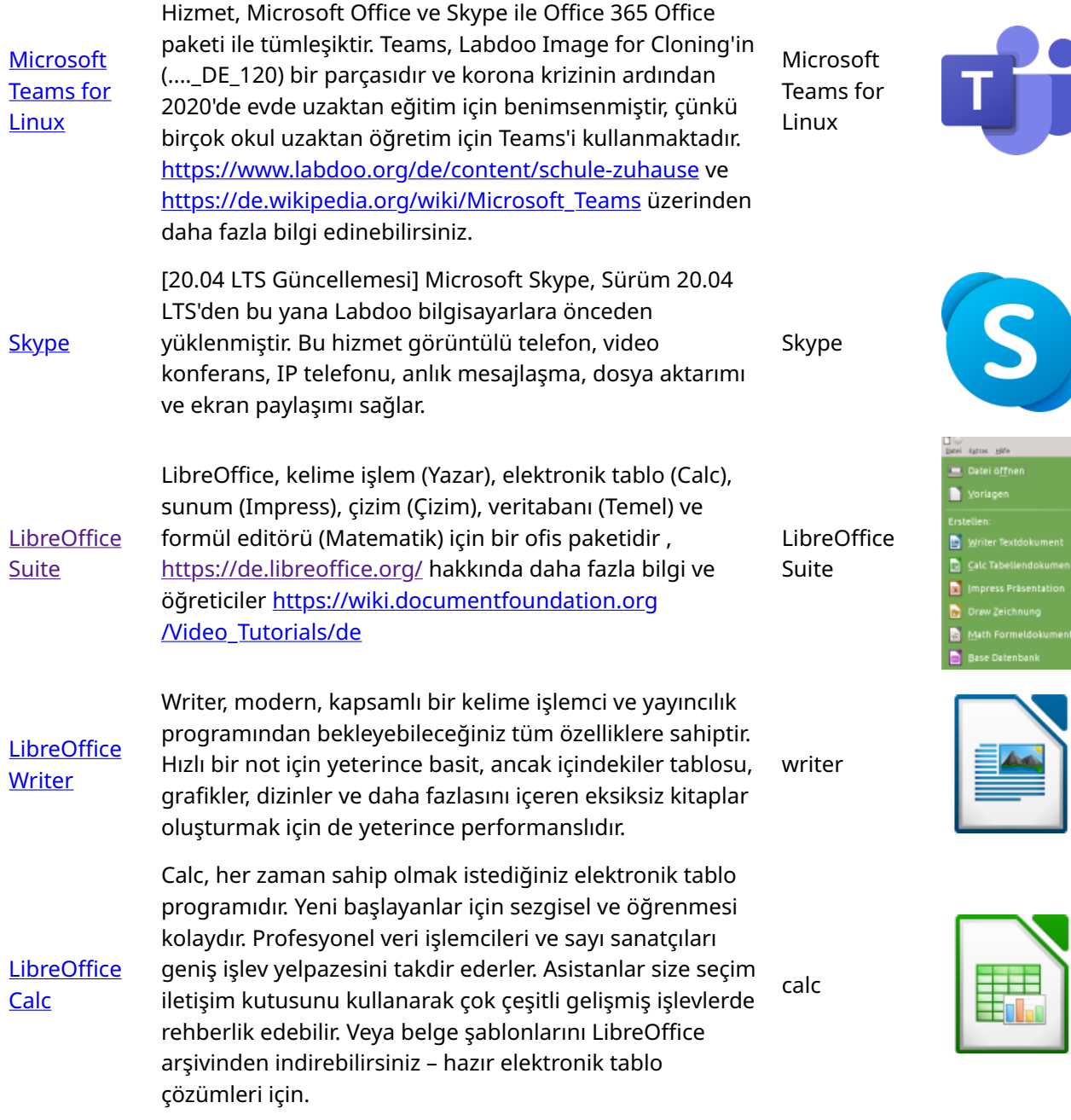

**[LibreO](https://de.libreoffice.org/discover/impress/)ffice [Impress](https://de.libreoffice.org/discover/impress/)** Impress, etkili multimedya sunumları oluşturmak için gerçekten olağanüstü bir programdır. Sunumların oluşturulması ve düzenlenmesi, farklı görünüm modları sayesinde son derece esnektir: Normal (genel düzenleme

impress

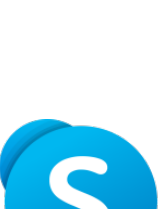

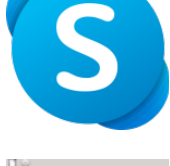

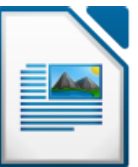

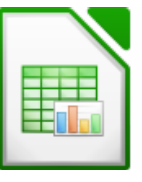

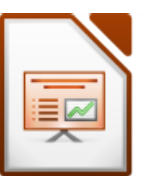

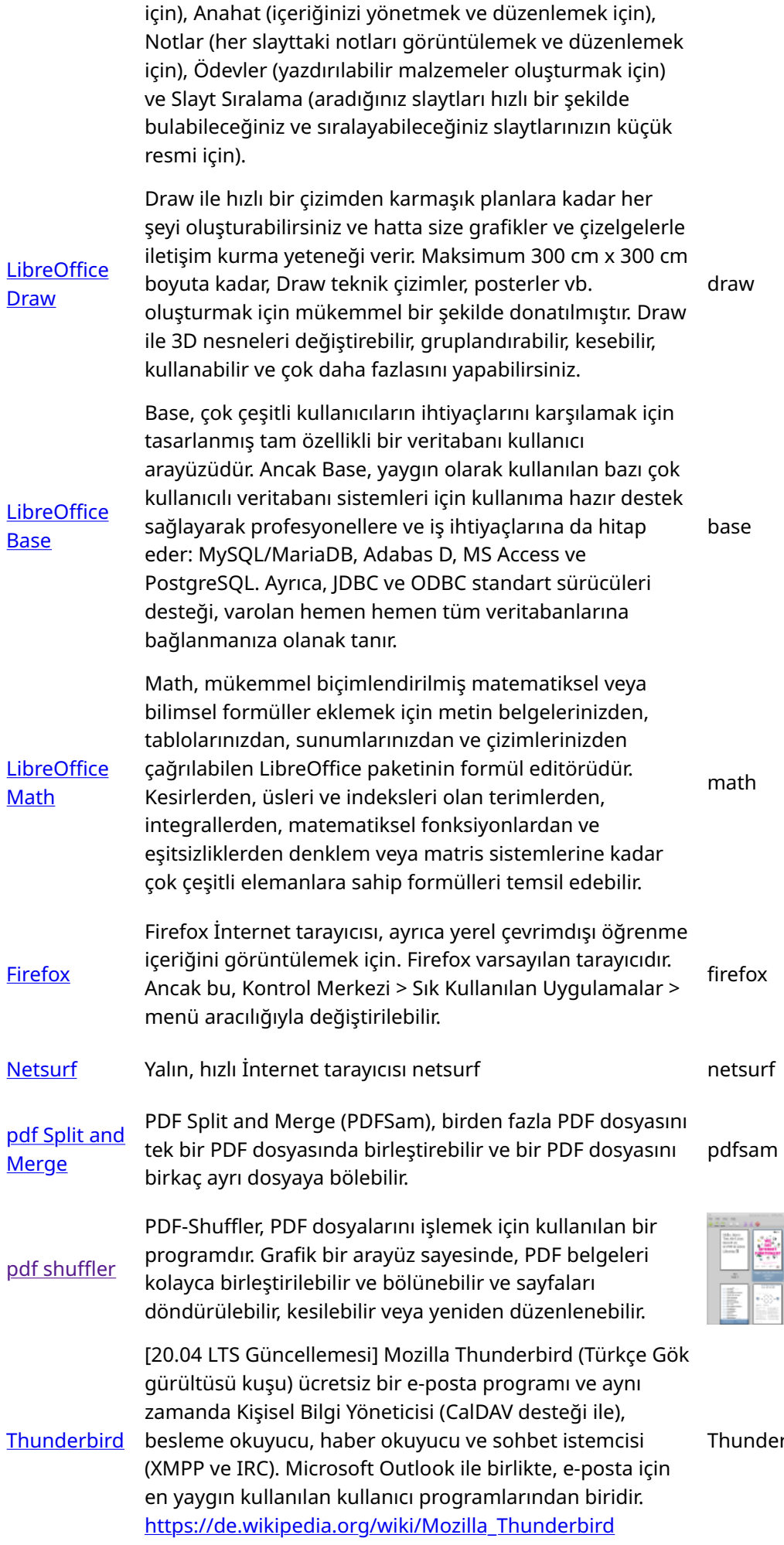

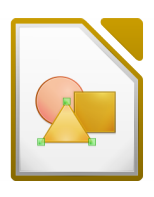

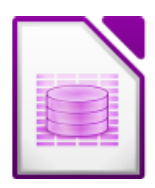

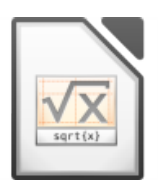

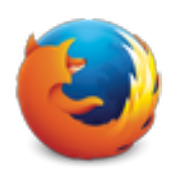

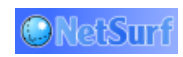

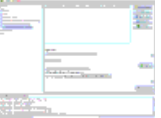

ł

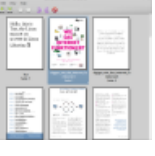

derbird<br><sup>derbird</sup>

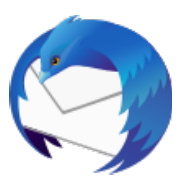

#### 12. Kiwix, Kolibri, Xowa (2020'nin sonuna kadar) Çevrimdışı öğrenme içeriği için uygulamalar

Labdoo bilgisayarlar, Kiwix gibi önceden yüklenmiş programlarla birlikte gelir. Bu, çevrimdışı wiki'lere erişmenizi ve İnternet'e bağlı olmadan

içeriği öğrenmenizi sağlar. Sabit diskin diline, kullanılabilirliğine ve boyutuna bağlı olarak, Labdoo zaten bazı öğrenme içeriğini önceden yükler. Bununla birlikte, araç ile daha fazla OER - Açık Eğitim Kaynakları, farklı dillerde lisanssız öğrenme içerikleri indirilebilir.

Aşağıdaki (öğrenme) programlar, genellikle hedef ülkenin ulusal dilinde "klonlanmış" Labdoo bilgisayarlarına önceden yüklenmiştir görüntünün veya sabit diskin boyutuna bağlı olarak bazen daha fazla,

bazen daha az.

- yerel olarak /home/labdoo/Public klasöründeki bir Labdoo makinesinde
- ilgili çevrimdışı aracın ana sayfasında
- FTP sunucumuzda klasör http://ftp.labdoo.org/download/install-disk/wiki-archive/

#### Kiwix'ten öğrenme içeriğini bir ağdaki tabletlerde veya cep telefonlarında 3 adımda paylaşın

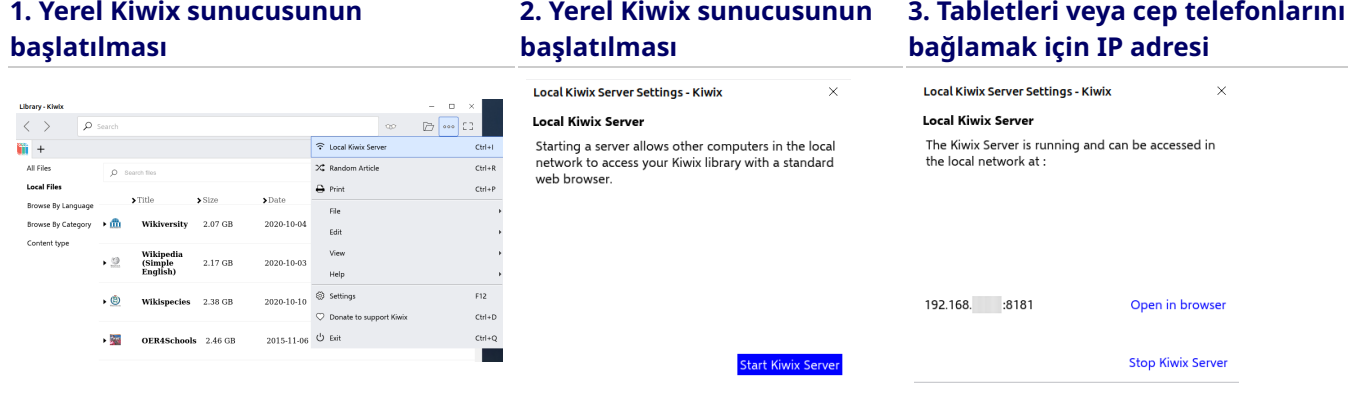

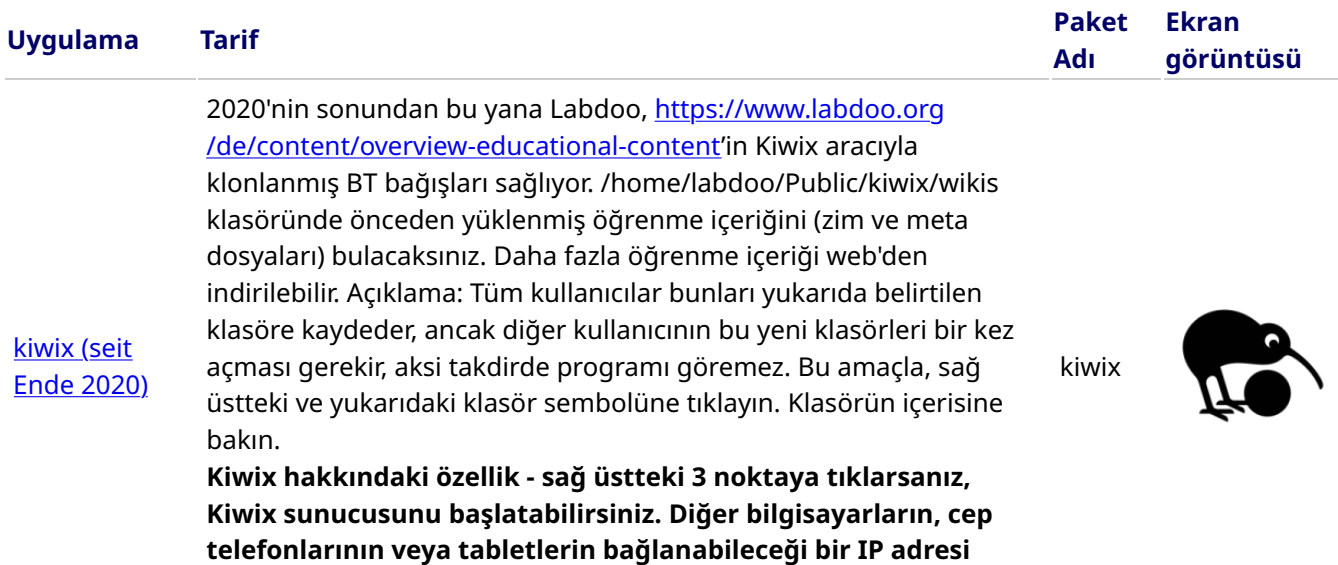

görüntülenir. Böylece diğer cihazlardaki öğrenme içeriğini

okuyabilir ve onunla öğrenebilirsiniz.

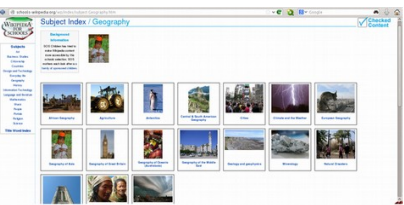

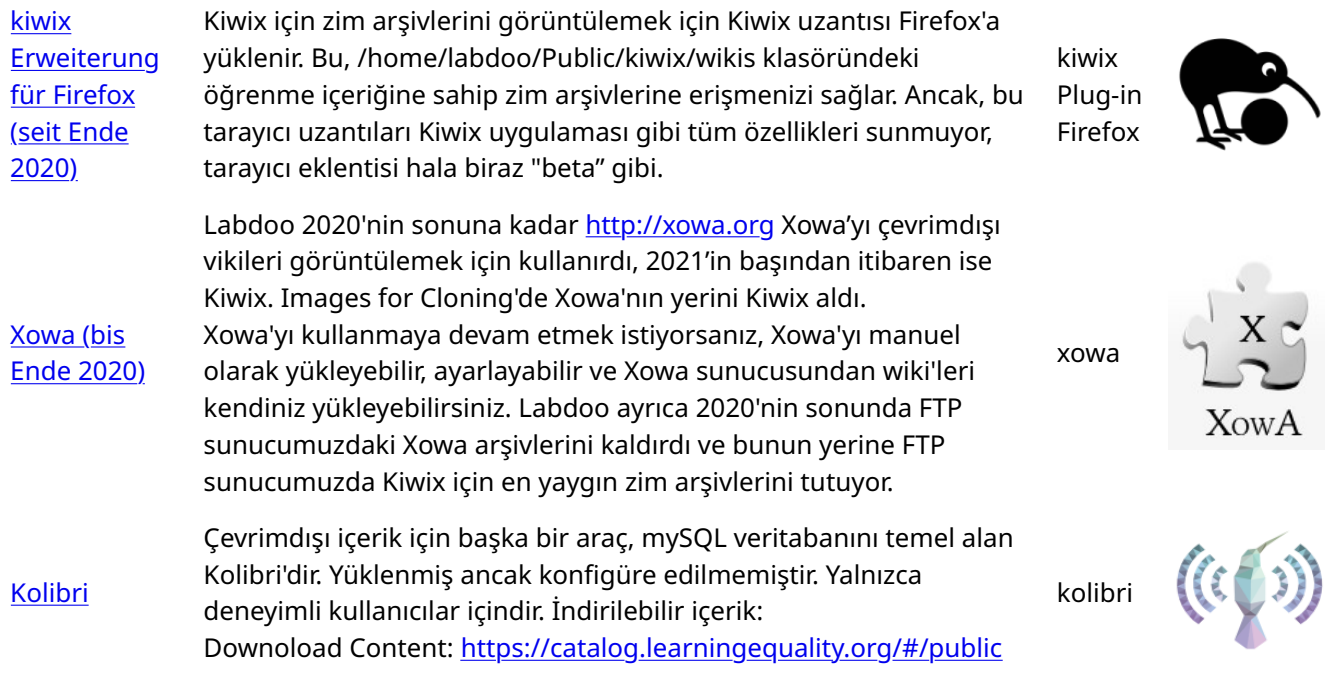

#### • Weitere Anwendungen

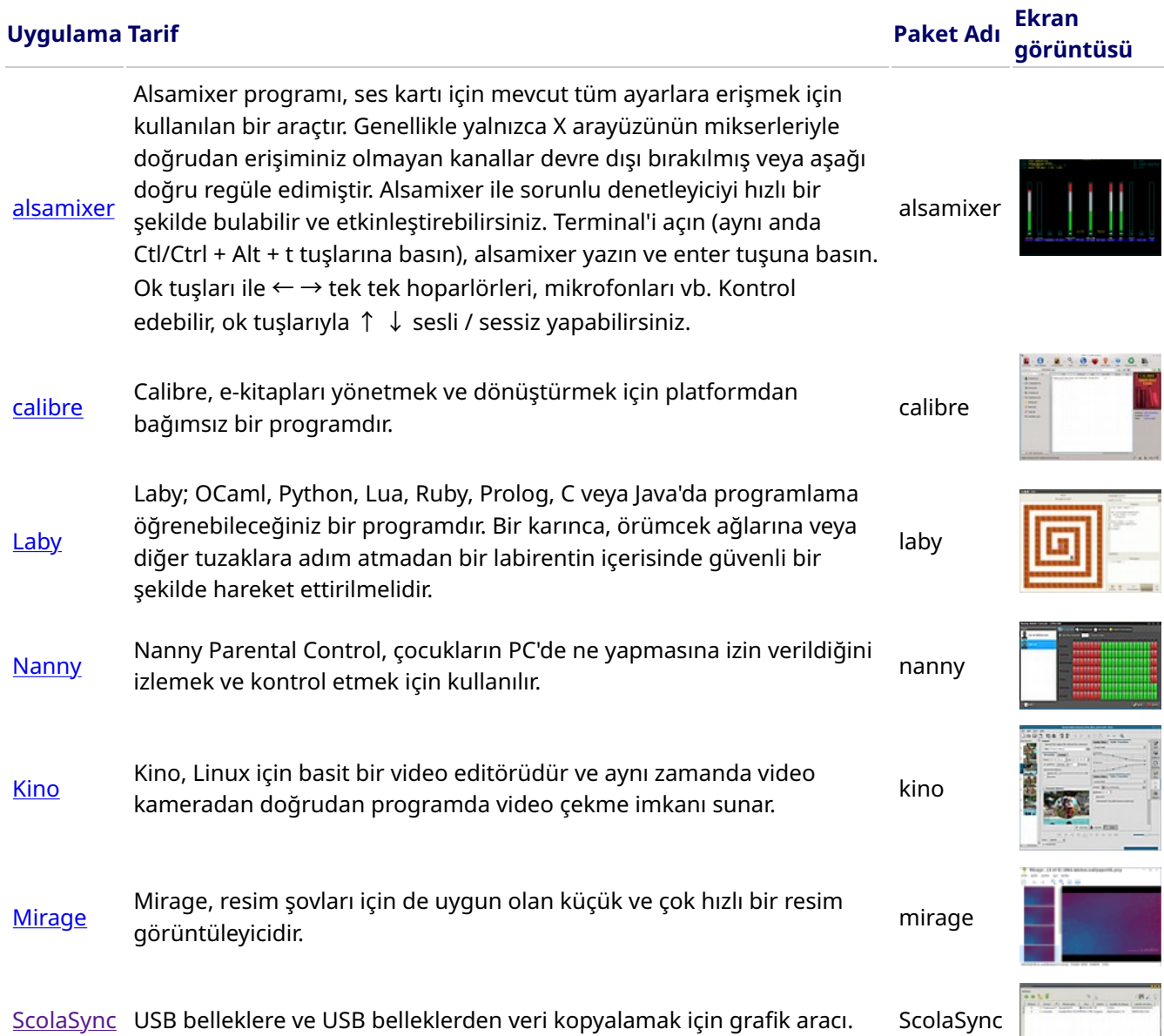

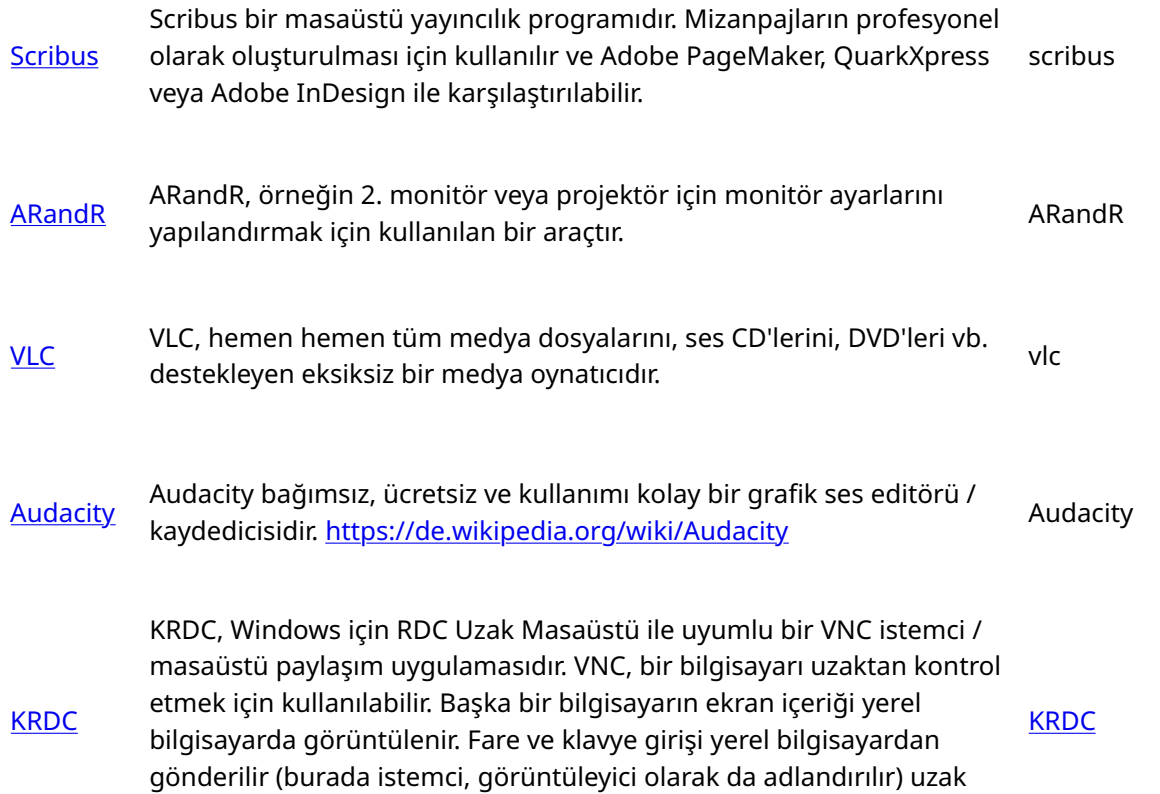

#### • Virüs tarayıcı [ClamAV](http://wiki.ubuntuusers.de/ClamAV) (program ClamTK)

Aslında, Lubuntu Linux altında virüs tarayıcısına gerek yoktur, çünkü mevcut güvenlik konseptleri yeterlidir ve şu anda Linux masaüstü için dolaşımda virüs yoktur. Bununla birlikte, güvenlik nedenleriyle, lisanssız bir virüs tarayıcısı yükleyebilirsiniz, örneğin [ClamAV,](http://wiki.ubuntuusers.de/ClamAV) <http://wiki.ubuntuusers.de/Virenscanner>und <http://wiki.ubuntuusers.de/ClamAV>hakkında daha fazlası..

ClamTk Aktive Viren Suche ichen Ansicht Isol Heimatverzeichnis Status  $0.96.1$ **Antivirus Engine JEAOA** Version der Benutzeroberfläche  $4.25$ 17 Jun 2010<br>16 Jun 2010<br>Niemals Virus Definitionen Letzte Suche nach Viren Letzte infizierte Date

Virüs tarayıcısını açmak için ClamTK programını başlatın. Öğrenciler USB belleklerini taramak ve Edoovillages'daki virüsleri kaldırmak için bunu kullanabilirler.

bilgisayara geri döner (orada ana bilgisayarda VNC sunucusu çalışır).

Ek modüller ve virüs imzaları da yüklenmelidir, bu nedenle bu yazılı[mhttp://ftp.labdoo.org/download/install](http://ftp.labdoo.org/download/install-disk/installskripts/installscript-software.sh)[disk/installskripts/installscript...](http://ftp.labdoo.org/download/install-disk/installskripts/installscript-software.sh) ve Klonlama Görüntüleri için yükleme komut dosyasına dahil edilmiştir.

Tüm markalar ve ürün adları ilgili üreticilerinin mülkiyetindedir.

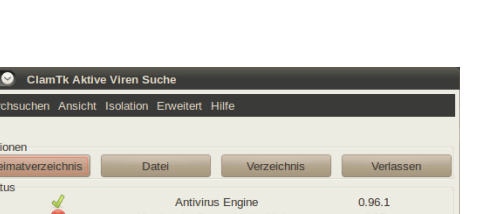

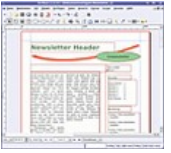

ayout View Out<br><mark>ノ</mark> 田白白 VGA1 LVDS1

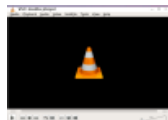

**Audacity** 

# Keyboard Layout Keyboard Layout

Tags: **[keyboard](https://platform.labdoo.org/de/tags/keyboard)** [layout](https://platform.labdoo.org/de/tags/layout) [languages](https://platform.labdoo.org/de/tags/languages)

version' at the bottom of this page. Make sure to print it using the double page option in your printer settings to minimize the amount of paper used. Also, please print version' at the bottom of this page. Make sure to print it using the double page option in your printer settings to minimize the amount of paper used. Also, please print [Please print and attach this sheet to your dootronic shipment to ensure that the recipient knows how to use the computer. To print this sheet, click on 'Printer-friendly [Please print and attach this sheet to your dootronic shipment to ensure that the recipient knows how to use the computer. To print this sheet, click on 'Printer-friendly only one copy of this document for each group of laptops shipped together.] only one copy of this document for each group of laptops shipped together.]

# Useful links keyboard layouts Useful links keyboard layouts

http://ascii-table.com/keyboards.php <http://ascii-table.com/keyboards.php>

http://commons.wikimedia.org [http://commons.wikimedia.org](http://commons.wikimedia.org/) http://dominicweb.eu/african-keyboard/ - a free keyboard for Android phones and Windows-running computers allowing to type in all the African languages that are <http://dominicweb.eu/african-keyboard/>- a free keyboard for Android phones and Windows-running computers allowing to type in all the African languages that are based on the latin script. based on the latin script.

You can also enclose a print-out of specific keyboard layouts with the laptop. Here is a collection of frequently used keyboard layouts <u>http://ftp.labdoo.org/download</u> You can also enclose a print-out of specific keyboard layouts with the laptop. Here is a collection of frequently used keyboard layouts [http://ftp.labdoo.org/download](http://ftp.labdoo.org/download/documents/material/keyboard%20layouts/) /documents/material/keyboard%20layouts/ [/documents/material/keyboard%20layouts/](http://ftp.labdoo.org/download/documents/material/keyboard%20layouts/)

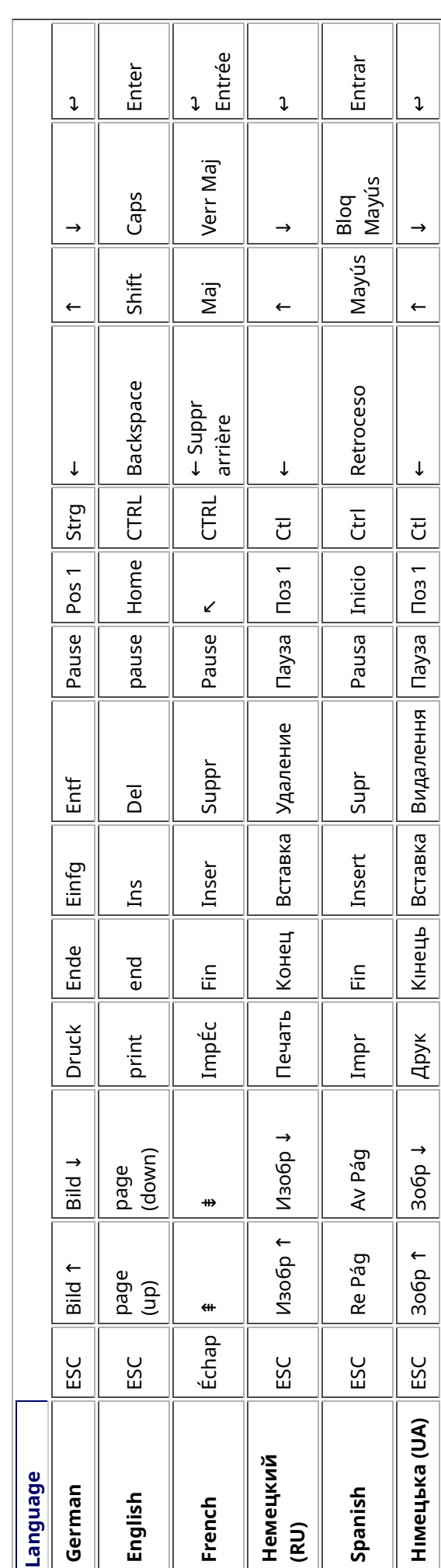

# Samba / Windows Server

Starting from April 2018 and with the 18.04 LTS (L)Ubuntu release, a Samba server comes preinstalled on image cloned laptops. This means that a Labdoo laptop can be used as a server to other computer clients allowing these clients to access all the educational content in the server. This is a powerful configuration as it allows many types of devices (laptops, tablets, mobile phones, etc.) to access the educational content in the server without the need to have access to the Internet or the need to replicate the educational software in many devices.

Due to the speed of the server or the network, there are limitations in the number of computer clients that can be supported by one computer server. If too many clients are connected, the performance of the data transfer will become slow. So if you have many computer clients, it may be necessary to have more than one computer server.

This page describes how you can convert a Labdoo laptop into your own computer server to provide access to other computer clients. With a few simple steps a server can be set-up, check out the next instructions on how to do that!

#### Install Samba server

- 1. Install the package "samba" by running in a terminal sudo apt-get install samba or via the Linux package manager, e.g. synaptic.
- 2. Type smbd [Enter] in a terminal to start the Samba server manually. To avoid starting this program each time manually, you can add "smbd" as a command in menu **→** Preferences / Settings **→** Personal / Personal **→** StartUp Applicatons / Start Programs **→** with "Add" **→** Name: Samba / command: smbd / Comment: add start up of Samba Server.. This will start the Samba server every time you reboot the system.
- 3. If necessary, install additional extensions to the system's file managers to bring a better use experience. For instance you can install "caja-share" by typing in a terminal sudo aptget install caja-share or by using the synaptic package manager (this extension is also part of the Labdoo Image since April 2018).

#### Set up the Shared Folders

- 1. Open Caja as administrator/root by running sudo caja [Enter] in a terminal and right click on the folder you want to share. Click in the context menu "Share". Please notice that if Caja is not started as root, the menu item "Sharing" will not appear.
- 2. Activate "Share this folder" and "Guest access", then enter your own "Share name".
- 3. Close Caja.
- 4. Alternatively for LXDE Desktop, install instead the File Manager PCManFM: Go → network → usually then the server is already recognized and displayed, otherwise Windows network → Workgroup → Server name select, usually labdoo-00000xxxx where xxxx is the Labdoo ID of the computer.
- 5. Finally, don't forget that the computer must be connected to the network via LAN cable or WiFi.

#### Access to the server via tablet, mobile phone, laptop or PC clients

Depending on your client and operating system installed and in use (Android, iOS, Windows, Linux etc.) access to the server may be different. Below you will find some examples and tips. There are also useful programs such as file managers, browsers, pdf viewers or ebook readers on your device. Check if your file manager is able to connect to a server (not all apps are able to) or if additional extensions need to be installed.

#### Access to the Server Using a Client

- In a (L)Ubuntu officially cloned Labdoo laptop comes with the file manager Caja. Either use the Menu → Places or use Caja and in the left column go to "Browse the Network" to scan and show all the servers in the network.
	- o Android open your file manager and click on "network". The network will be scanned for SMB-shares which will be shown in a file manager. If your installed file manager is not able to handle SMB, you have to install one with this ability. We recommend the file managers **Ghost-Commander** (to be installed using the apps store Google Play: both Ghost Commander and Ghost Commander - Samba Plugin need to be installed) or the X-plore add on.
	- $\circ$  iOS (Work in Progress)
	- Windows (Work in Progress)
- To open the "Public" shared folder just double-click it. Then confirm "Connect as anonymous" to get connected.
- For a faster experience, nearly all operating systems and file managers offer a way to bookmark favorite folders. Use it to bookmark the access to the server.

#### Connecting to the Server Using Ghost Commander in Android

The example Ghost Commander is similar to other file managers.

- 1. Start Ghost Commander.
- 2. Open "home" directory (arrow with dot right upper corner).
- 3. Click on "Windows shares".
- 4. In the window "Connect to Windows PC" click on "Search". No further input should be needed to connect to the server.
- 5. Click on "Workgroup".
- 6. Click on the name of the server you want to connect to.
- 7. The shares of the server should be listed in your file manager.

#### To create a Bookmark Using Ghost Commander

- 1. Click and hold on for about 2 seconds on the share you want to bookmark until a context menu opens.
- 2. Click on the context menu "NAME\_OF\_THE\_FOLDER as favorite".
- 3. Now you will see the share at /Home (Arrow and dot upper right corner) /Favorites and have direct access, provided the SMB server is online and connected to the local network.

Note: Some file managers first store documents and pages locally before opening and displaying them. This can end up filling up the memory in your device. Cleaning up the memory can help.

#### Display Educational Content and Documents

- Off-line web content: can be shown in your client's browser. Local off-line content must be stored using relative links (not absolute links).
- pdf: to be displayed and read using a PDF viewer.
- Office documents: It does not matter if you want to open and read Microsoft Office, LibreOffice, OpenOffice documents etc. in all these cases a viewer software app must be installed which can handle the file content.
- Video / audio files: In this case the client must also have matching software / apps installed to watch videos or to listen to audio files.

#### Make Xowa Accessible from other Devices

Xowa comes with an http-server to help share Xowa wikis within a local network. Navigate to the folder /home/labdoo/Public/xowa and open a terminal (e.g. using the file manager Caja: File →open a terminal here). Run the Xowa-jar file in this folder as follows:

For 64 Bit installations: java -jar xowa\_linux\_64.jar --app\_mode http\_server [Enter] For 32 Bit installations: java -jar xowa\_linux.jar --app\_mode http\_server [Enter]

Don't close this terminal window, as otherwise the Xowa process will be stopped. So leave it open as long as Xowa is used by other client devices.

Some devices, operating systems and browsers can resolve the hostname into its IP address. The IP address is like the address number of a home, which controls the access to each device inside your LAN (Local Area Network).

If the IP address cannot be resolved automatically you can get it manually. From the server computer, first right mouse click on the network/WiFi symbol on the desktop → Connection Information → read IP address (often similar to 192.168.1.xxx). Notice: The IP address will change every time, when you reboot the server (if you run DHCP for dynamic IPs in your network). It might be helpful to assign a static IP address to your server.

#### Read Xowa Content on any Client

The following is based on the IP address 192.168.1.133 just to illustrate an example. Instead of this IP address, use your server's IP address. Open the browser of your choice on your device (tablet, mobile phone, PC) and type the address of the server: SERVER\_IP\_ADDRESS:8080 In our example: 192.168.1.133:8080:8080

#### Related Links and References

https://en.wikipedia.org/wiki/Samba\_%28software%29 https://help.ubuntu.com/community/Samba/SambaServerGuide https://en.wikipedia.org/wiki/Ubuntu\_MATE https://en.wikipedia.org/wiki/PCMan\_File\_Manager

Tags:

## Using a Laptop as WiFi Hotspot to provide educational data to mobile devices

#### Introduction

If a Labdoo laptop is member of a LAN or WiFi network, it can provide data (educational content) to other devices of that network, e.g. to mobile phones or tablets. This can be done either by some network share – e.g. via samba (smb) or e.g. via a web server (e.g. Apache web server). In both cases, educational content on that laptop could be accessed by other mobile devices (mobile phones, tablets) via their web browser. This might be a reasonable use case if these mobile devices do not contain Labdoo educational content (e.g. due to having not enough disc space for this content)or no having internet connection.

In the case of a WiFi connection, we commonly assume that our laptop is connected to a WiFi router, to which all other mobile devices are connected.

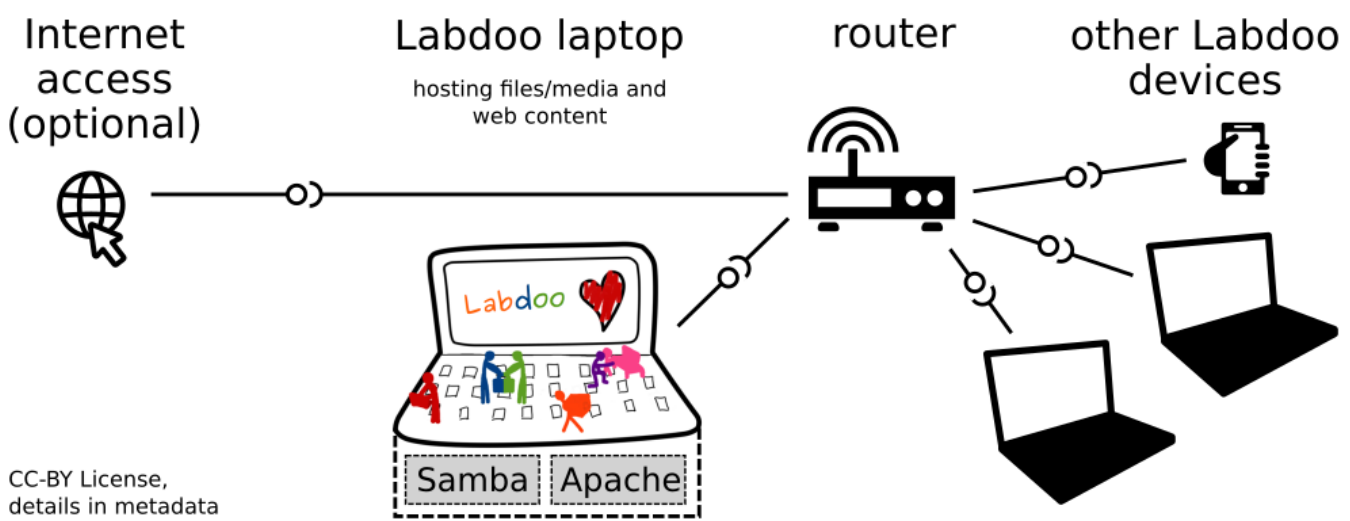

But what do we do if no WiFi router is available? If a WiFi USB-adapter or a built-in Wifi is available on it, is possible to use a laptop as hotspot and host a WiFi network. There a 2 options - use a Samba (smb) file server, which offers a Windows-compatible server (easy to start and handle). Or you can use Apache server, which is bringing a full web server to a laptop (more complex), being able to spread content and web-sites locally and world-wide (if connected to internet).

Such a setup is outline in this document.

#### using Samba (smb) server

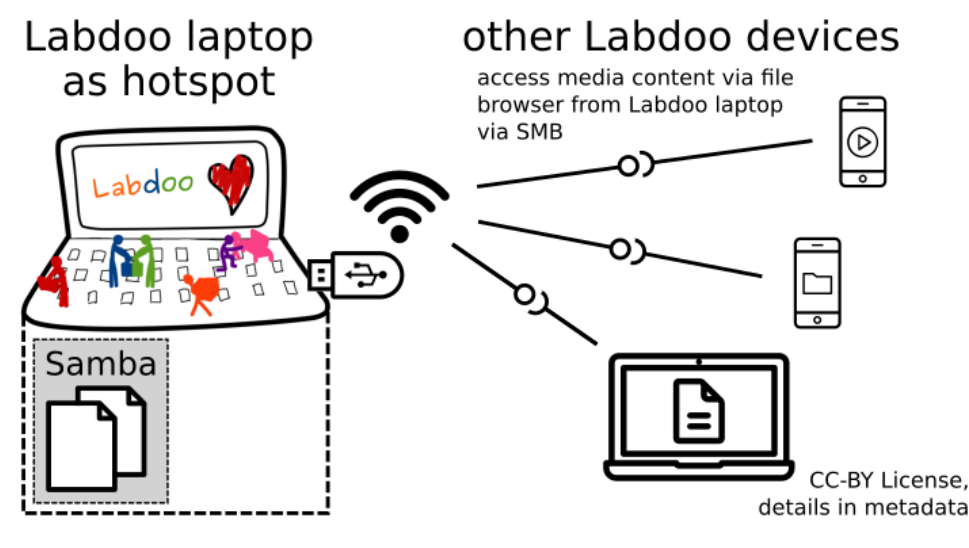

using Apache web server

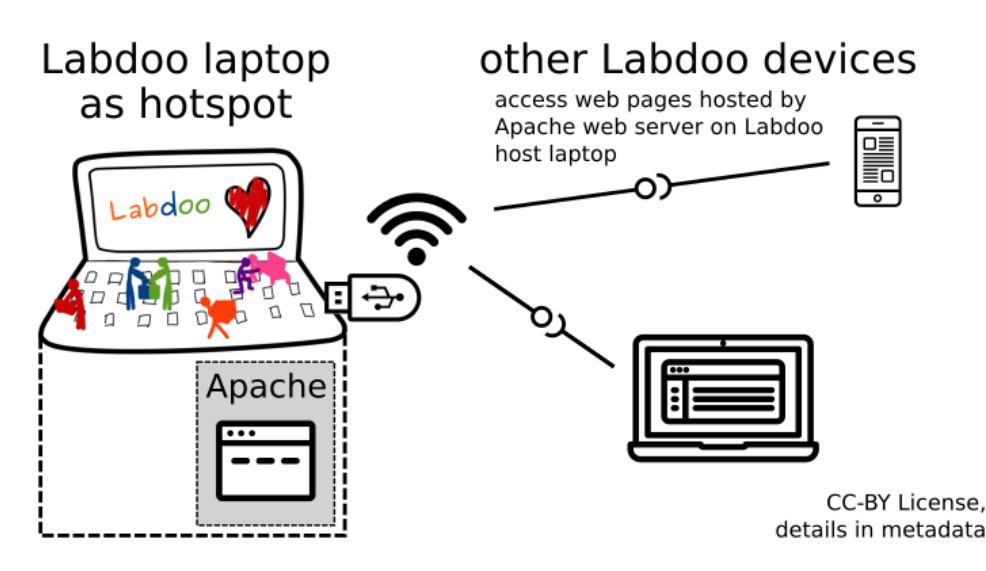

#### Target Group

The target groups are Labdoo schools, which do not have a running WiFi network, but need a network to provide file, content and/or Internet access to other mobile devices.

Example: The Labdoo school have tablets or smartphones, but no Labdoo content on them.

Then the school is able to use a Labdoo laptop as server and spread the educational content to mobile devices. The number of mobile devices to be provided by one laptop depends on its capacity, mainly speed of CPU, disc and WiFi connector. In our tests we found 3 - 10 devices a reasonable number of clients to be connected to one laptop.

Each Labdoo laptop comes with a preinstalled Samba server (smb). How to start the smb-server and how to connect mobile devices to it is explained here.

You will find most content on each laptop in the folder /home/labdoo/Public/wikis. Navigate in a browser of your mobile device to the sub-folder (language) needed. Search for the start file, in most cases index.html, start-here.html or similar. Then you can read and use links etc. on your mobile device as reading on a laptop. Please note that Xowa content does not work using a web browser.

#### Technical Aspects

Most modern smartphones can be used to host a WiFi network. However, not all WiFi chips of laptops or USB-sticks (and their drivers) support this feature. According to the Ubuntu Users Wiki [1], these WiFi chips do the job:

• chips driven by the hostap driver or

• chips working with a current mac80211/nl80211 sub-system

A detailed description on how to set up the laptop as a WiFi hotspot is given in the Ubuntu Users Wiki [1]. The procedure works with (L)Ubuntu 14.04 - 18.04 LTS.

• provide files access (e.g. via Samba, offering Windows-compatible file services) and / or

• run a webserver to provide browser based access on educational content (e.g. via Apache)

• share its Internet connection (e.g. if the Laptop has WWAN)

to mobile devices connected to the WiFi.

#### References

[1] https://wiki.ubuntuusers.de/WLAN\_Router/

Thank you, Daniel Neumann, Labdoo Hubs Hamburg / Rostock, for contributing this text (hamburg-hub@labdoo.org).

Tags: wifi laptop server mobile devices tablet samba web server